## **Account Management**

## **Support Guide**

Public Doc no: PR-PUB-0013 Version 2.0

January 9, 2019

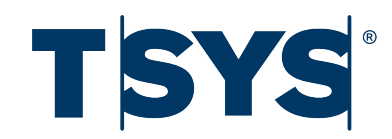

## **Copyright notice**

Copyright © 2019 Total System Services, Inc. All rights reserved worldwide.

The information contained within this document is confidential and proprietary to TSYS and is distributed to TSYS clients and team members for their exclusive use. It may not be reproduced in any form without prior written permission from TSYS, One TSYS Way, Columbus, GA 31901-4222.

Total System Services, Inc. <sup>®</sup> and TSYS<sup>®</sup> are federally registered trademarks of Total System Services, Inc. in the U.S. and in other countries. All other products and company names are trademarks or registered trademarks of their respective companies.

## **Contents**

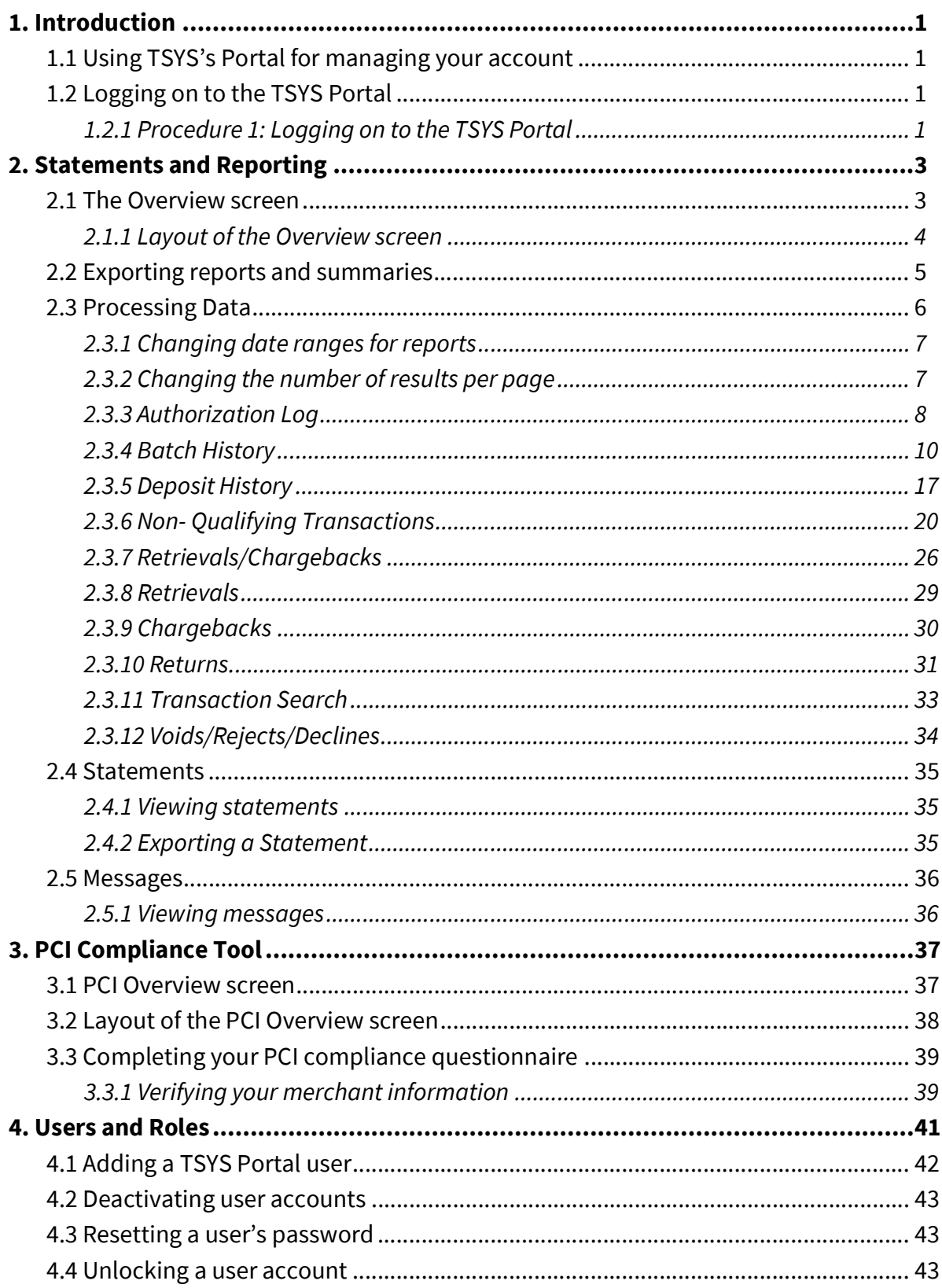

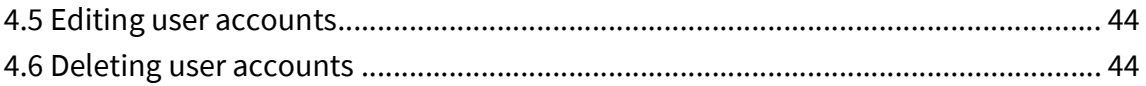

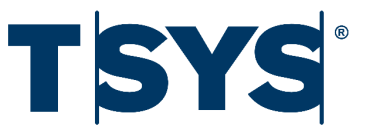

## 1. Introduction

<span id="page-4-0"></span>You can use TSYS's Portal for managing your account. Using TSYS's Portal, you can view statements, view reports, and manage your PCI Compliance using a single logon.

## <span id="page-4-1"></span>**1.1 Using TSYS's Portal for managing your account**

Depending on your permissions, TSYS's Portal lets you access the following:

- **Statements and Reporting:** Opens our new statements and reporting tool.
- **PCI Compliance Tool:** Opens our new PCI compliance tool.
- **Account Settings:** Allows you to create, edit, unlock, and delete user credentials.
- **Help Center:** Opens our Help Center.

## <span id="page-4-2"></span>**1.2 Logging on to the TSYS Portal**

You can log on to the TSYS Portal using any device that has an Internet connection and a web browser. For example, a PC, laptop, tablet, or a smart phone. Log on using the user name we or your administrator has provided.

### <span id="page-4-3"></span>**1.2.1 Procedure 1: Logging on to the TSYS Portal**

- 1. Open your web browser.
- 2. In the address bar, type<https://tsys.accessaccountdetails.com/sign-in/>.
- 3. Press **Return** to open the Merchant Sign-In page.
- 4. Type your **User Name**.
- 5. Type your **Password**.
- 6. Click **Sign In**.

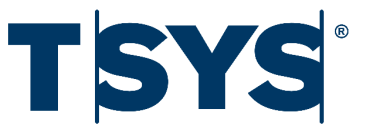

## 2. Statements and Reporting

<span id="page-6-0"></span>The Statements and Reporting tool allows you to view:

- Reports of your processing data
- Your monthly statements
- Messages

*2.0.0.1 Procedure 2: Opening the Statements and Reporting tool*

- 1. Click **Account**.
- 2. Click **Statements & Reporting**. The Statements and Reporting tool opens in a new window.

## <span id="page-6-1"></span>**2.1 The Overview screen**

The Overview screen is the first screen you see when you log on to the Statements and Reporting tool. The Overview screen provides you with a summary of the card transactions processed through your account. You can view the following information on the Overview screen:

- Graphical representation of your gross number of card transactions
- Monthly summary of your transaction by volume
- Breakdown of your transaction volume by card brand
- Analysis of your transaction volume

## <span id="page-7-0"></span>**2.1.1 Layout of the Overview screen**

| Overview                                 |             |                |                                    | <b>MTD</b><br><b>YTD</b> |                  |                          |                  |                          |                      |                           |
|------------------------------------------|-------------|----------------|------------------------------------|--------------------------|------------------|--------------------------|------------------|--------------------------|----------------------|---------------------------|
| \$1,200.00                               |             |                |                                    |                          |                  |                          |                  |                          |                      |                           |
|                                          |             |                |                                    |                          |                  |                          |                  |                          |                      |                           |
| \$800.00                                 |             |                |                                    |                          |                  |                          |                  |                          |                      |                           |
| \$400.00                                 |             |                |                                    |                          |                  |                          |                  |                          |                      |                           |
|                                          |             |                |                                    |                          |                  |                          |                  |                          |                      |                           |
| \$0.00                                   |             |                |                                    |                          |                  |                          |                  |                          |                      |                           |
| <b>JAN 17</b>                            |             | FEB            |                                    | <b>MAR</b>               |                  |                          | APR              |                          |                      | MA                        |
| \$1,310.00                               |             |                | \$0.00                             |                          |                  |                          |                  |                          |                      |                           |
| <b>GROSS SALES</b><br><b>CURRENT YTD</b> |             |                | <b>GROSS SALES</b><br>PREVIOUS YTD |                          |                  |                          |                  |                          |                      |                           |
|                                          |             |                |                                    | <b>GRAPH</b>             |                  |                          |                  |                          |                      |                           |
| Monthly Volume                           |             | EXPORT         | <b>Volume Analysis</b>             |                          |                  |                          |                  |                          |                      | <b>EXPORT</b>             |
|                                          |             |                |                                    |                          | <b>MTD</b>       |                          | <b>YTD</b>       |                          | <b>Previous Year</b> |                           |
|                                          | Gross Sales | # Trans        | Gross Sales                        |                          |                  | \$0.00                   | \$1,310.00       |                          |                      | \$0.00                    |
| APR 17                                   | \$1,310.00  | $\mathbf{3}$   | Transactions                       |                          |                  | $\bullet$                |                  | $\overline{\mathbf{3}}$  |                      | $\circ$                   |
|                                          |             |                | Returns                            |                          |                  | \$0.00                   |                  | \$0.00                   |                      | \$0.00                    |
| <b>MAR 17</b>                            | \$0.00      | $\mathbf 0$    | % Sales                            |                          |                  | 0.00%                    |                  | 0.00%                    |                      | 0.00%                     |
|                                          |             |                | Net Volume                         |                          |                  | \$0.00                   | \$1,310.00       |                          |                      | \$0.00                    |
| FEB 17                                   | \$0.00      | $\mathbf 0$    | Chargebacks<br>Transactions        |                          |                  | \$0.00<br>$\overline{0}$ |                  | \$0.00<br>$\overline{0}$ |                      | \$0.00<br>$\circ$         |
|                                          |             |                | % Sales                            |                          |                  | 0.00%                    |                  | 0.00%                    |                      | 0.00%                     |
|                                          |             |                | Retrievals                         |                          |                  | \$0,00                   |                  | \$0.00                   |                      | \$0.00                    |
| <b>JAN 17</b>                            | \$0.00      | $\mathbf 0$    | Transactions                       |                          |                  | $\bullet$                |                  | $\overline{0}$           |                      | $\bullet$                 |
|                                          |             |                | % Sales                            |                          |                  | 0.00%                    |                  | 0.00%                    |                      | 0.00%                     |
| <b>DEC 16</b>                            | \$0.00      | $\overline{0}$ | Keyed                              |                          |                  | $\bullet$                |                  | $\overline{\mathbf{3}}$  |                      | $\bullet$                 |
|                                          |             |                | % Trans                            |                          |                  | 0.00%                    |                  | 100.00%                  |                      | 0.00%                     |
| <b>NOV 16</b>                            | \$0.00      | $\mathbf 0$    |                                    |                          |                  |                          |                  |                          |                      |                           |
|                                          |             |                |                                    |                          |                  |                          |                  |                          |                      |                           |
| OCT 16                                   | \$0.00      | $\mathbf 0$    |                                    |                          |                  |                          |                  |                          |                      |                           |
|                                          |             |                |                                    |                          |                  |                          |                  |                          |                      |                           |
| SEP 16                                   | \$0.00      | $\mathbf 0$    | 0.00 <sup>8</sup>                  |                          | $0.00*$          |                          |                  |                          | $0.00*$              |                           |
|                                          |             |                | KEYED                              |                          | RETURNS          |                          | CHARGEBACKS      |                          | RETRIEVALS           |                           |
| <b>AUG 16</b>                            | \$0.00      | $\mathbf 0$    |                                    |                          |                  |                          |                  |                          |                      |                           |
|                                          |             |                |                                    |                          |                  |                          |                  |                          |                      |                           |
| <b>JUL 16</b>                            | \$0.00      | $\mathbf 0$    |                                    |                          |                  |                          |                  |                          |                      |                           |
|                                          |             |                | Card Volume                        |                          |                  |                          |                  |                          |                      | <b>EXPORT</b>             |
| <b>JUN 16</b>                            | \$0.00      | $\mathbf 0$    |                                    |                          | <b>MTD</b>       |                          | <b>YTD</b>       |                          | <b>Previous Year</b> |                           |
|                                          |             |                |                                    | Gross Sales              | $f$ Trans        |                          | Gross Sales      | $#$ Trans                | Gross Sales          | # Trans                   |
|                                          |             |                | AMEX                               |                          | \$0.00           | $\circ$                  | \$470.00         | $\overline{A}$           | \$0.00               | $\mathfrak o$             |
|                                          | \$0.00      | $\mathbf 0$    | DEBIT<br><b>DISCOVER</b>           |                          | \$0.00<br>\$0.00 | $\pmb{0}$<br>$\mathbf 0$ | \$0.00<br>\$0.00 | $\bullet$<br>$\bullet$   | \$0.00<br>\$0.00     | $\theta$<br>$\mathfrak o$ |
| <b>MAY 16</b>                            |             |                | MASTER CARD                        |                          | \$0.00           | $\bullet$                | \$0.00           | $\bullet$                | \$0.00               | $\circ$                   |
|                                          |             |                |                                    |                          |                  | $\mathbf 0$              | \$0.00           | $\bullet$                | \$0.00               | $\bullet$                 |
| APR 16                                   | \$0.00      | $\mathbf 0$    | <b>OTHER</b>                       |                          | \$0.00           |                          |                  |                          |                      |                           |
|                                          |             |                | VISA                               |                          | \$0.00           | $\mathbf 0$              | \$840.00         | $\mathbf{2}$             | \$0.00               | $\mathbf 0$               |
| MAR 16                                   | \$0.00      | $\mathbf 0$    |                                    |                          | \$0.00           | $\pmb{o}$                | \$1,310.00       | $\mathbf{3}$             | \$0.00               | $\pmb{o}$                 |

*Figure 1. Overview screen* 

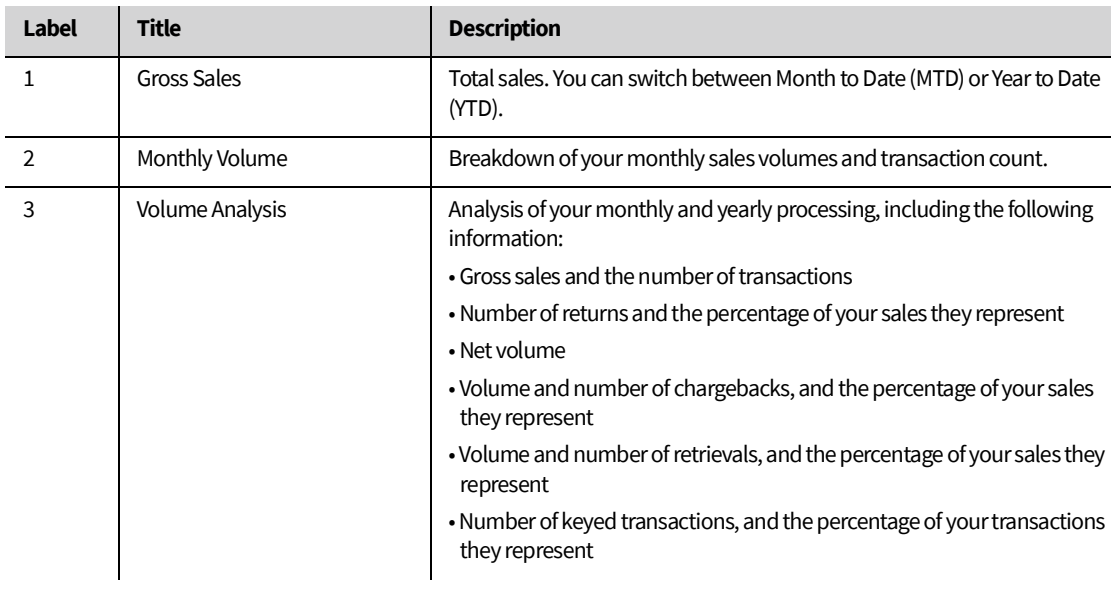

PROCESSING DATA + STATEMENTS MESSAGES + PCI COMPLIANCE

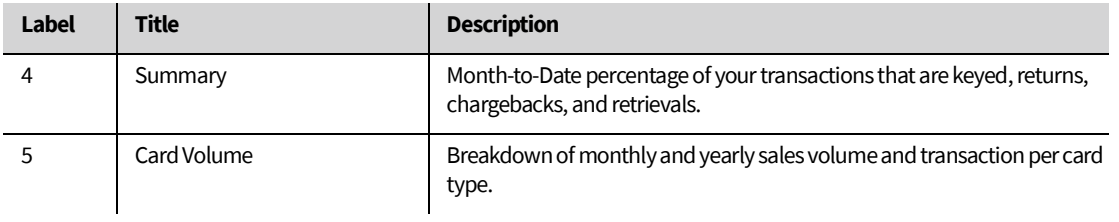

*Table 1. Description of the Overview screen*

## <span id="page-8-0"></span>**2.2 Exporting reports and summaries**

You can export reports and summaries to Excel, CSV, or PDF.

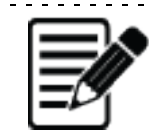

**Note:** This function is available only for results the Statements and Reporting tool displays in tables.

*2.2.0.1 Procedure 3: Exporting reports and summaries*

1. Place the pointer on **EXPORT**.

**Volume Analysis** 

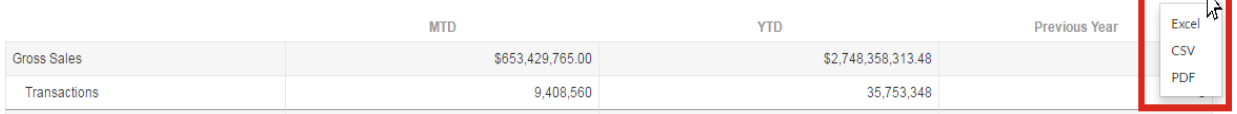

*Figure 2. Export options*

2. Click **Excel**, **CSV**, or **PDF**.

<u>. . . . . . . . . . . . . . . . .</u>

EXPORT

## <span id="page-9-0"></span>**2.3 Processing Data**

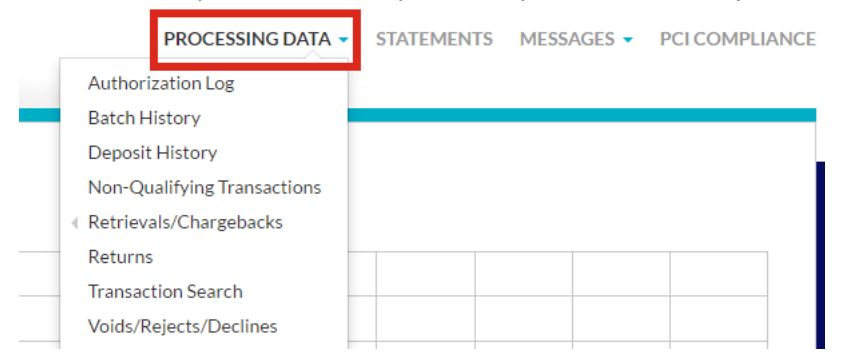

The PROCESSING DATA sub-menu provides detailed reports about your account's activity.

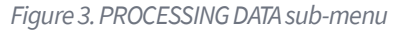

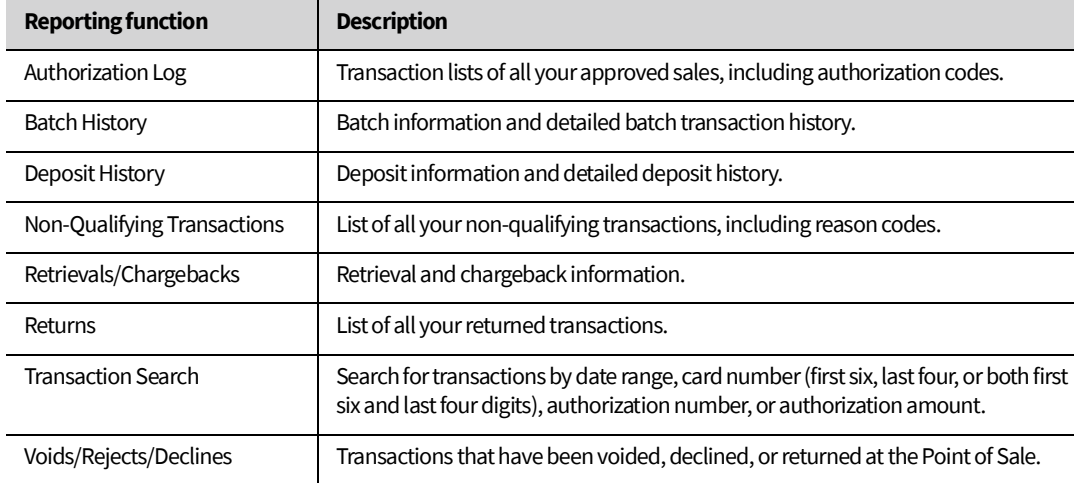

*Table 2. Reporting functions*

### <span id="page-10-0"></span>**2.3.1 Changing date ranges for reports**

You can use the **FILTER** to change the date range of each page's results.

*2.3.1.1 Procedure 4: Changing date ranges for reports*

- 1. Click **FILTER**.
- 2. Select whether to display **Daily** results, **Monthly** results, or results for a **Date Range**.
- 3. Enter a start date for **Daily** or **Monthly** results, or enter a start and end date for results from a **Date Range**.

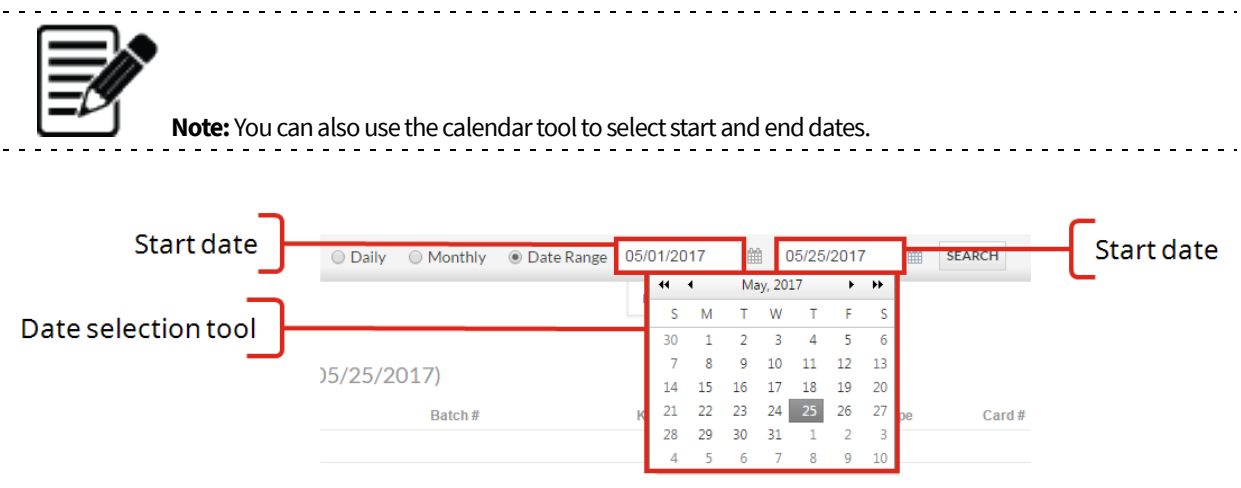

*Figure 4. Date selection tool*

#### 4. Click **SEARCH**.

#### <span id="page-10-1"></span>**2.3.2 Changing the number of results per page**

You can use the Results per page drop-down menu to change the number of results the Statements and Reporting tool displays in each results table.

<span id="page-10-2"></span>*2.3.2.1 Procedure 5: Changing the number of results per page*

1. On a results table, click the **Results per page** drop-down menu.

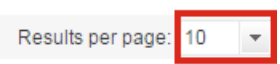

*Figure 5. Results per page drop-down menu*

2. Select the number of results you want to display.

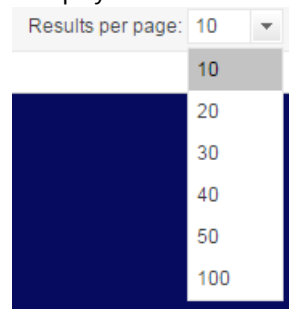

*Figure 6. Expanded drop-down menu*

### <span id="page-11-0"></span>**2.3.3 Authorization Log**

The Authorization Log shows you a list of authorizations processed on your account, within the date range you select. The list includes:

- Settled transactions
- Unsettled transactions
- Declines or refunds no authorization code is listed
	- For example, if the customer removes their EMV chip card too early and a transaction was not made, the transaction is declined. This may look like an authorization with a matching refund.

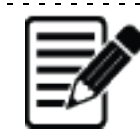

**Note:** For information about exporting summaries, see ["Exporting reports and summaries" on page](#page-8-0) 5. For information about changing the date range of summaries, see ["Changing date ranges for reports" on](#page-10-0)  [page7](#page-10-0).

#### To open the Authorization Log:

• On the main menu, place the pointer on **PROCESSING DATA**, then click **Authorization Log**.

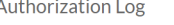

| <b>Report Date</b>   | <b>Trans Date</b> | <b>Trans Time</b> | <b>Trans Code</b> | Keyed  | EMV | Type      | Card#            | <b>Exp Date</b> | Auth # | <b>Auth Amount</b>                            | <b>Trans Amount</b> | <b>A/D</b>     | RC | <b>AVS</b> | <b>CVV</b> | <b>Auth Source</b> | Cust ID              | <b>MOTO</b>          |
|----------------------|-------------------|-------------------|-------------------|--------|-----|-----------|------------------|-----------------|--------|-----------------------------------------------|---------------------|----------------|----|------------|------------|--------------------|----------------------|----------------------|
| 05/25/2017           | 05/23/2017        |                   | Sale              |        |     | MC.       | 548009xxxxx4996  |                 | 674543 |                                               | \$45.75             | $\mathbf{A}$   |    |            | 01         | 5                  |                      | T.                   |
| 05/25/2017           | 05/23/2017        |                   | Sale              | $\sim$ |     | <b>MC</b> | 528725xxxxxx5353 |                 | 011237 |                                               | \$303.52            | $\mathsf{A}$   |    |            | 01         |                    |                      |                      |
| 05/25/2017           | 05/23/2017        |                   | Sale              |        |     | MC.       | 514015xxxxx4088  |                 | 48779Z |                                               | \$90.00             | $\mathbf{A}$   |    |            | 01         | 5                  | A                    | T.                   |
| 05/25/2017           | 05/23/2017        |                   | Return            | N      |     | <b>VI</b> | 471870/000007384 |                 |        |                                               | (5200.50)           | $\mathbf{A}$   |    |            |            |                    |                      |                      |
| 05/25/2017           | 05/23/2017        |                   | Sale              |        |     | <b>VI</b> | 431307xxxxxx8786 |                 | 05341D |                                               | \$207.50            | $\mathbf{A}$   |    | <b>NO</b>  | 01         | 5                  |                      |                      |
| 05/25/2017           | 05/23/2017        |                   | Sale              | Y      |     | <b>M</b>  | 415417)000000949 |                 | 06596G |                                               | \$35.25             | $\mathbf{A}$   |    | <b>NO</b>  | 01         | 5                  |                      |                      |
| 05/24/2017           | 05/22/2017        |                   | Sale              |        |     | <b>VI</b> | 414734xxxxxx7375 |                 | 00720D |                                               | \$65.25             | $\mathsf{A}$   |    | <b>NO</b>  | 01         | 5.                 |                      |                      |
| 05/24/2017           | 05/22/2017        |                   | Sale              | v      |     | <b>VI</b> | 423399xxxxxx3275 |                 | 321521 |                                               | \$300.25            | $\overline{A}$ |    | <b>NO</b>  | 01         | 5                  |                      |                      |
| 05/23/2017           | 05/21/2017        |                   | Sale              | Y      |     | <b>VI</b> | 414061xxxxx1122  |                 | 418901 |                                               | \$171.50            | $\mathbf{A}$   |    | <b>NO</b>  | 01         | 5                  |                      |                      |
| 05/23/2017           | 05/21/2017        |                   | Sale              | $\sim$ |     | <b>VI</b> | 474478xxxxx3215  |                 | 154796 |                                               | \$223.40            | $\mathsf{A}$   |    | <b>NO</b>  | 01         | 5                  |                      |                      |
|                      |                   |                   |                   |        |     |           |                  |                 |        | \$405.75                                      | \$33,718.80         |                |    |            |            |                    |                      |                      |
| Page: 4 1 2 3 4 5  > |                   |                   |                   |        |     |           |                  |                 |        | Displaying page 1 of 9, Records 1 - 10 of 83. |                     |                |    |            |            |                    | Results per page: 10 | $\blacktriangledown$ |

*Figure 7. Authorization Log screen*

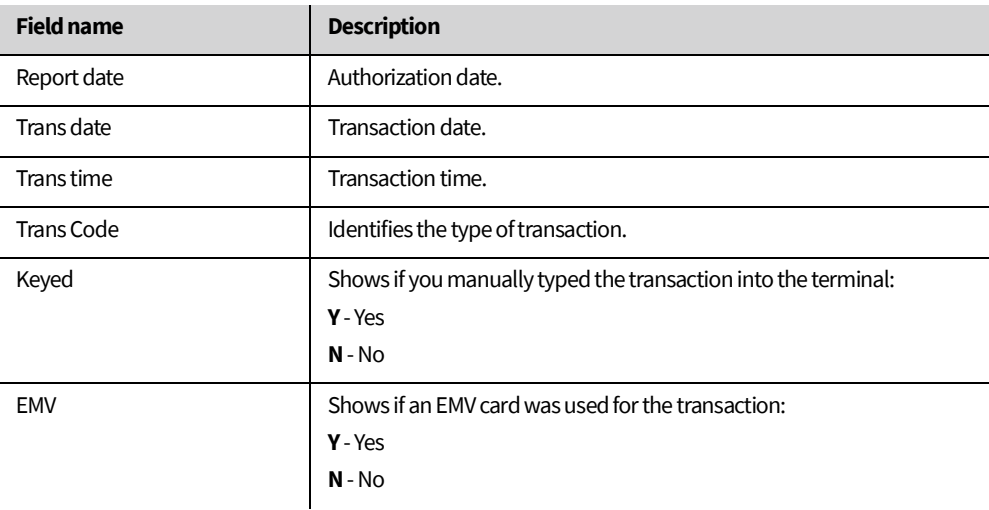

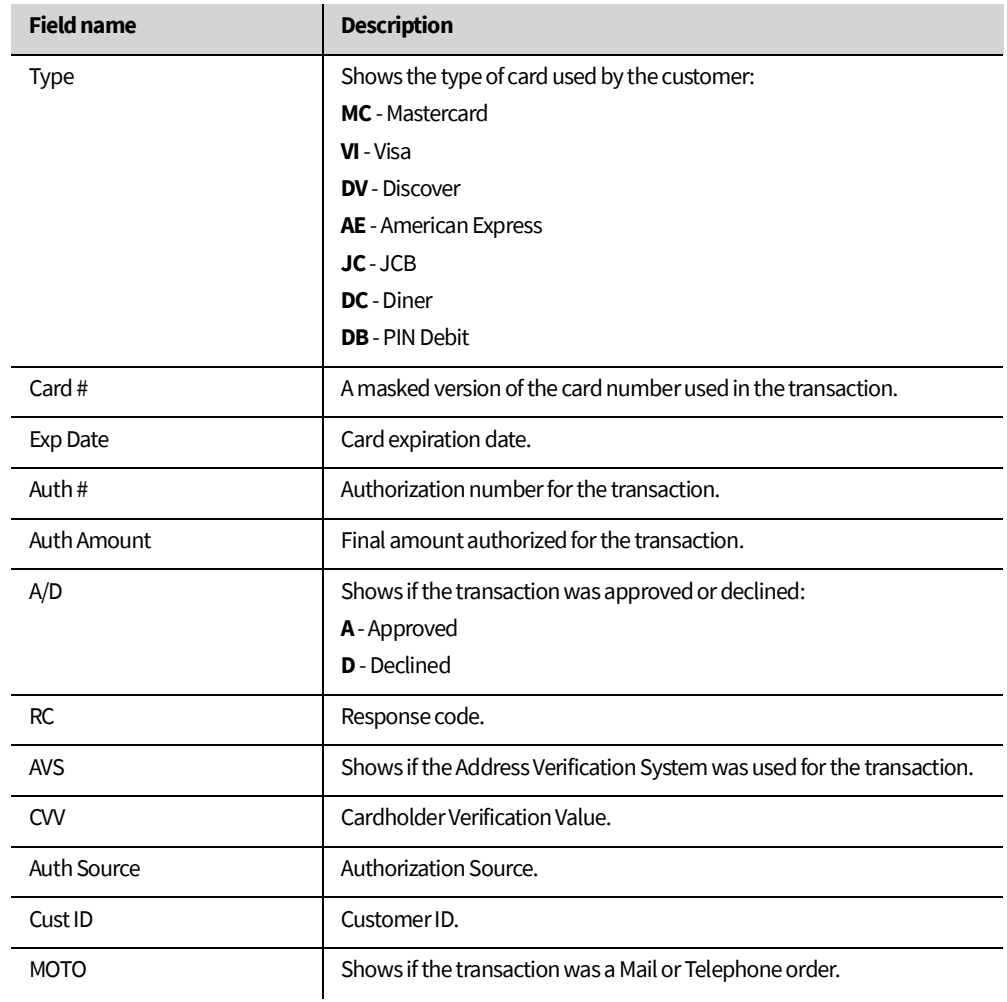

*Table 3. Description of Authorization Log fields*

### <span id="page-13-0"></span>**2.3.4 Batch History**

The Batch History screen shows your:

- Daily Volume
- Batch Summary
- Voided/Rejected Transactions
- Non-Qualified Transactions

To open the Batch History screen:

• On the main menu, place the pointer on **PROCESSING DATA**, then click **Batch History**.

#### *2.3.4.1 Daily volume*

Shows the total daily volume on your account for the last 30 days. You can use the FILTER to change the period of the results displayed.

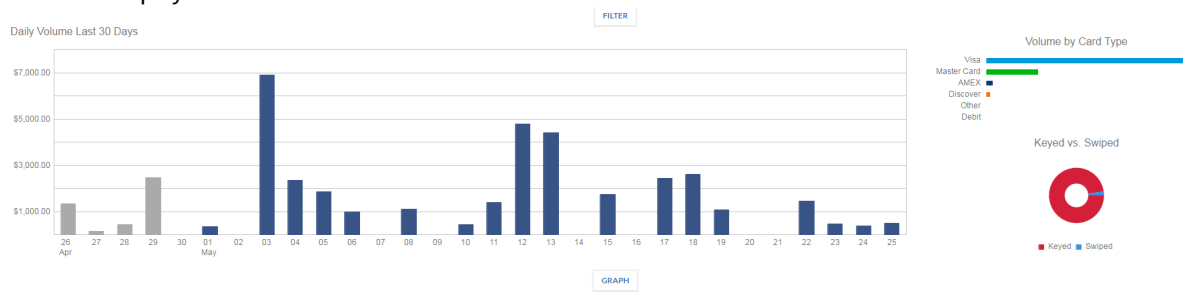

*Figure 8. Daily Volume View*

#### *2.3.4.2 Batch Summary*

Shows a summary of your batches, including:

- The percentage of keyed transactions
- The average transaction value
- The number of transactions
- A breakdown of sales, returns, net value for bank cards, non-bank cards, and total activity

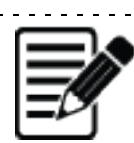

**Note:** If you do not select a time period, the Statements and Reporting tool shows the 10 most recent entries. Change the number of results using the **Results per page** drop-down menu. For more information, refer to ["Procedure 5: Changing the number of results per page" on page7.](#page-10-2) <u>. . . . . . . . .</u>

**Batch Summary** 

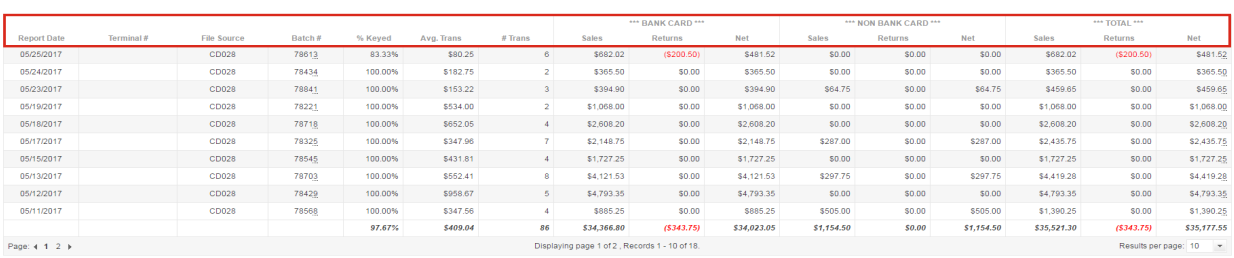

#### *Figure 9. Batch Summary fields*

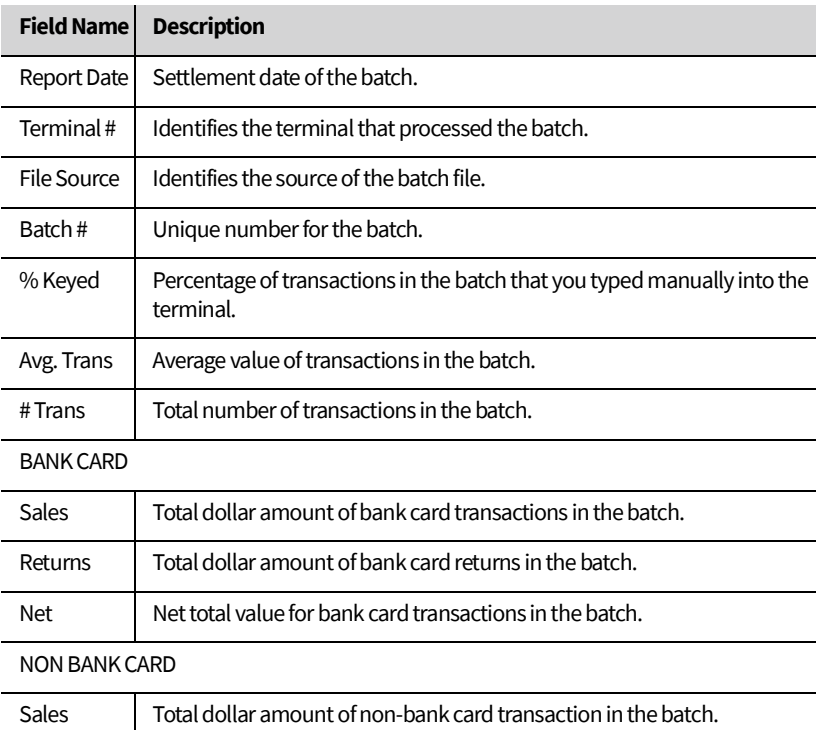

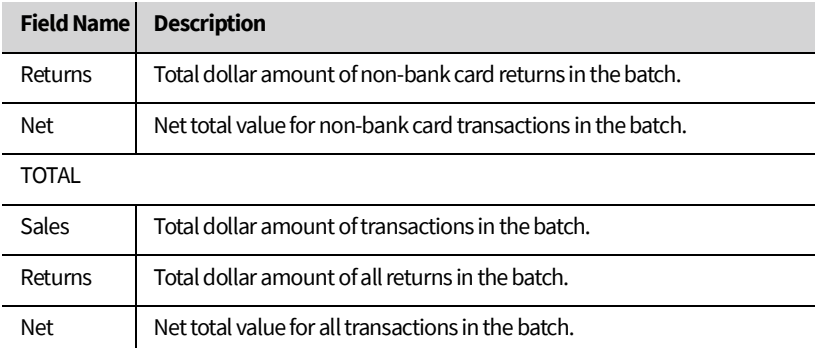

*Table 4. Description of Batch Summary fields*

## *2.3.4.3 Viewing a detailed breakdown of a Batch Summary*

To view a detailed breakdown of a batch:

• Click the **Batch #** of the batch you want to view.

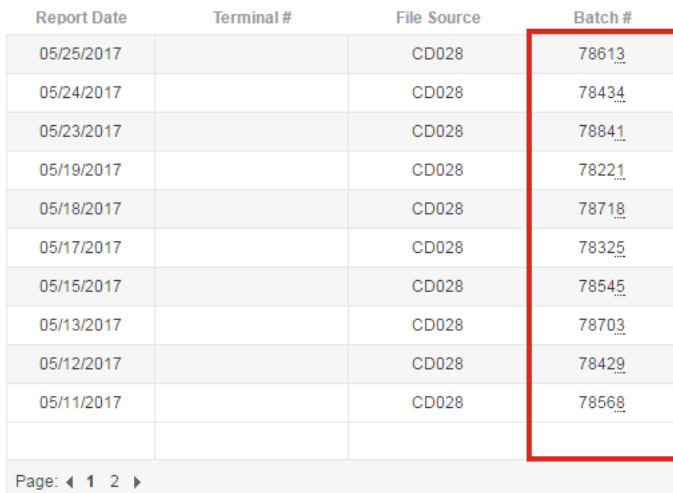

*Figure 10. Batch # view*

| Batch #: 78504 Report Date: 5/3/2017<br><b>Trans Date</b> |                   |                                                                                                    |           |                                               |       |                         |                | <b>EXPORT</b>                                    |
|-----------------------------------------------------------|-------------------|----------------------------------------------------------------------------------------------------|-----------|-----------------------------------------------|-------|-------------------------|----------------|--------------------------------------------------|
|                                                           | <b>Trans Time</b> | <b>Trans Code</b>                                                                                    | Terminal# | File Source                                   | Keyed | EMV                     | Card Type      | Card#                                            |
| 05/01/2017                                                |                   | Sale                                                                                                 |           | CD028                                         | Y     |                         | V <sub>1</sub> | 470788xxxxxx2986                                 |
| 05/01/2017                                                |                   | Sale                                                                                                 |           | CD028                                         | Y     |                         | $\vee$         | 425011xxxxxx5031                                 |
| 05/01/2017                                                |                   | Sale                                                                                                 |           | CD028                                         | Y     |                         | MC             | 511020xxxxxx8187                                 |
| 05/01/2017                                                |                   | Sale                                                                                                 |           | CD028                                         | Υ     |                         | $\vee$         | 488894xxxxxx3924                                 |
| 05/01/2017                                                |                   | Sale                                                                                                 |           | CD028                                         | Y     |                         | $\vee$         | 451607xxxxxx3913                                 |
| 05/01/2017                                                |                   | Sale                                                                                                 |           | CD028                                         | Y     |                         | <b>MC</b>      | 534740xxxxxx2204                                 |
| 05/01/2017                                                |                   | Sale                                                                                                 |           | CD028                                         | Υ     |                         | $\vee$         | 400022xxxxxx4634                                 |
| 05/01/2017                                                |                   | Sale                                                                                                 |           | CD028                                         | Υ     |                         | MC             | 521853xxxxxx3197                                 |
|                                                           |                   | Sale                                                                                                 |           | CD028                                         | Y     |                         | V <sub>1</sub> |                                                  |
| 05/01/2017                                                |                   |                                                                                                    |           |                                               | Y     |                         |                | 476753xxxxxx1796                                 |
| 05/01/2017                                                |                   | Sale                                                                                                 |           | CD028                                         |       |                         | $\vee$         | 474478xxxxxx3215<br>$\mathbf{b}$                 |
|                                                           |                   |                                                                                                    |           |                                               |       |                         |                |                                                  |
| Page: 4 1 2 $\triangleright$                              |                   |                                                                                                    |           | Displaying page 1 of 2, Records 1 - 10 of 11. |       |                         |                | Results per page: 10<br>$\mathbf{v}$             |
| Card Type                                                 |                   | <b>Batch Details Card Summary</b><br>Batch #: 78504 Report Date: 5/3/2017<br><b>Transaction Code</b> |           | Tran Cnt.                                     |       |                         | Total          | <b>EXPORT</b>                                    |
| Master                                                    |                   | Sale                                                                                                 |           |                                               |       | $\overline{\mathbf{3}}$ |                | \$1,464.50                                       |
| Visa                                                      |                   | Sale                                                                                                 |           |                                               |       | 8                       |                | \$5,443.56                                       |
|                                                           |                   |                                                                                                    |           |                                               |       | 11                      |                | \$6,908.06                                       |
| Page: 4 1 >                                               |                   |                                                                                                    |           | Displaying page 1 of 1, Records 1 - 2 of 2.   |       |                         |                | Results per page: 10<br>$\overline{\phantom{a}}$ |

*Figure 11. Batch Details for the selected Batch number*

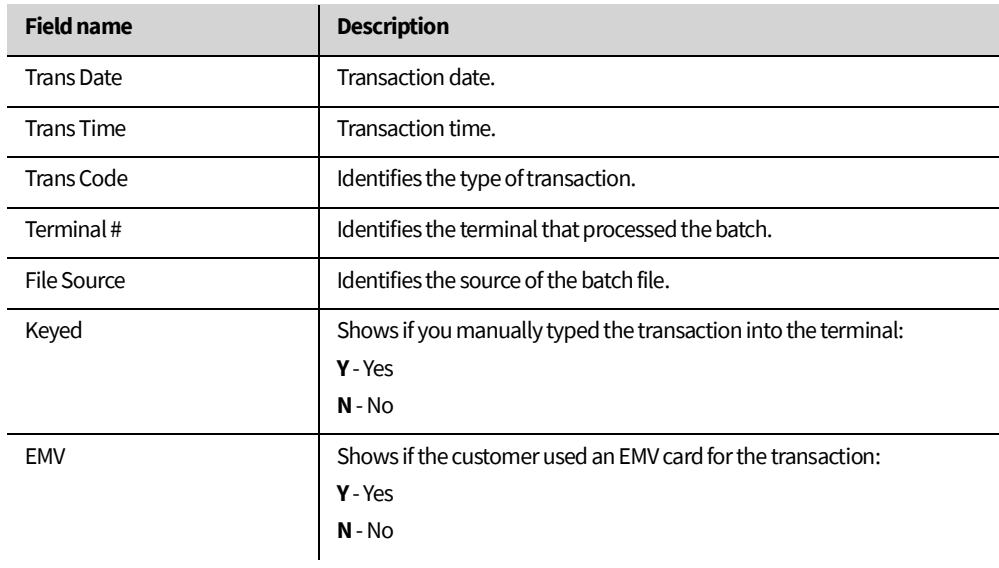

F

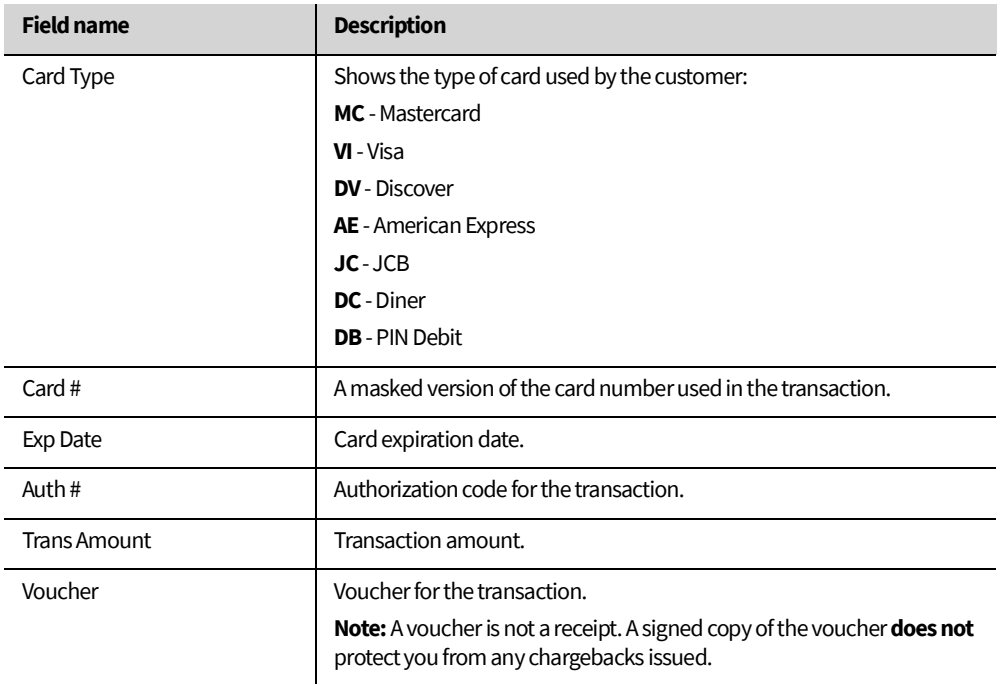

*Table 5. Description of the Batch Details fields*

## *2.3.4.4 Card Summary*

Shows a summary of the number and value of transactions you processed, sorted by card brand.<br>Card Summary

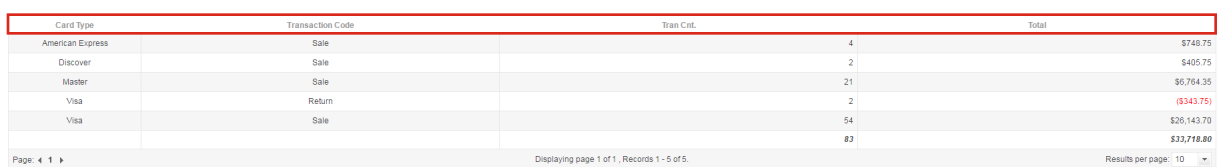

## *Figure 12. Card Summary fields*

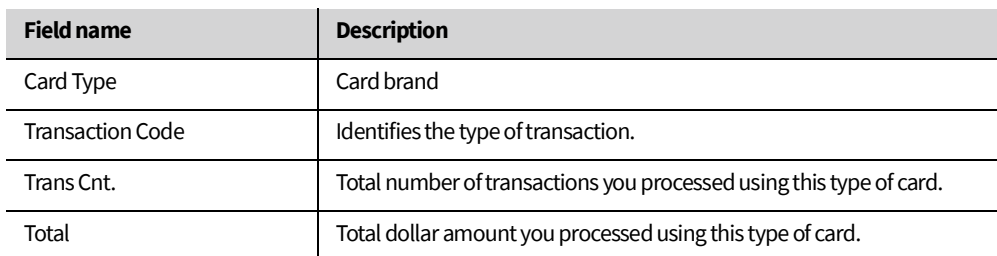

*Table 6. Description of Card Summary fields*

EXPORT

## *2.3.4.5 Voided/Rejected Transactions*

Shows a summary of voided or rejected transactions.<br>Voided/Rejected Transactions

Re

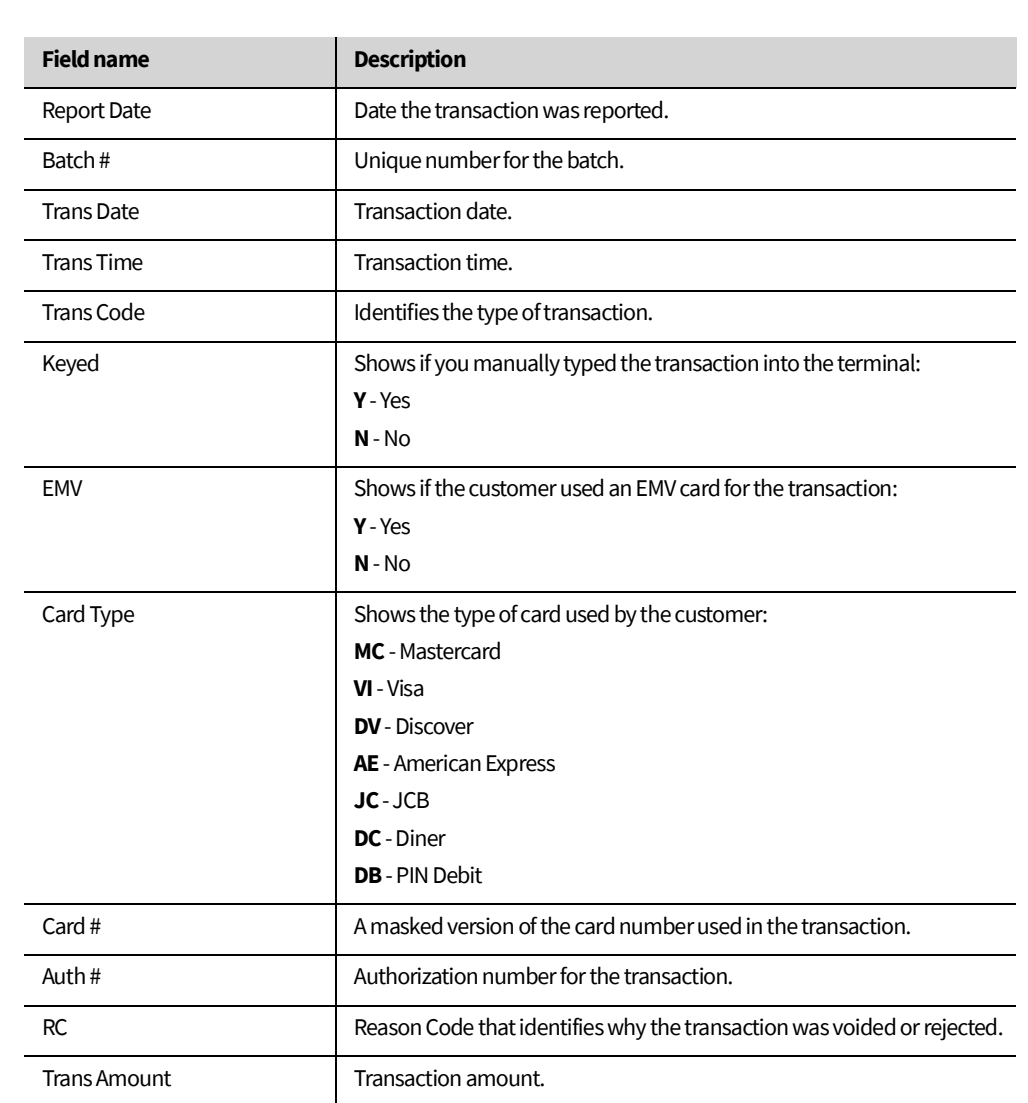

*Figure 13. Voided/Rejected Transactions fields*

*Table 7. Description of Voided/Rejected Transaction fields*

## *2.3.4.6 Non-Qualifying Transactions*

## Shows a summary of all non-qualifying transactions for the selected period.

Non-Qualifying Transactions

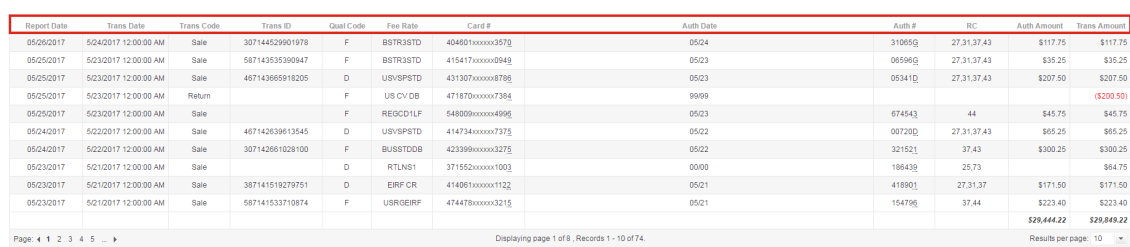

*Figure 14. Non-Qualifying Transactions fields*

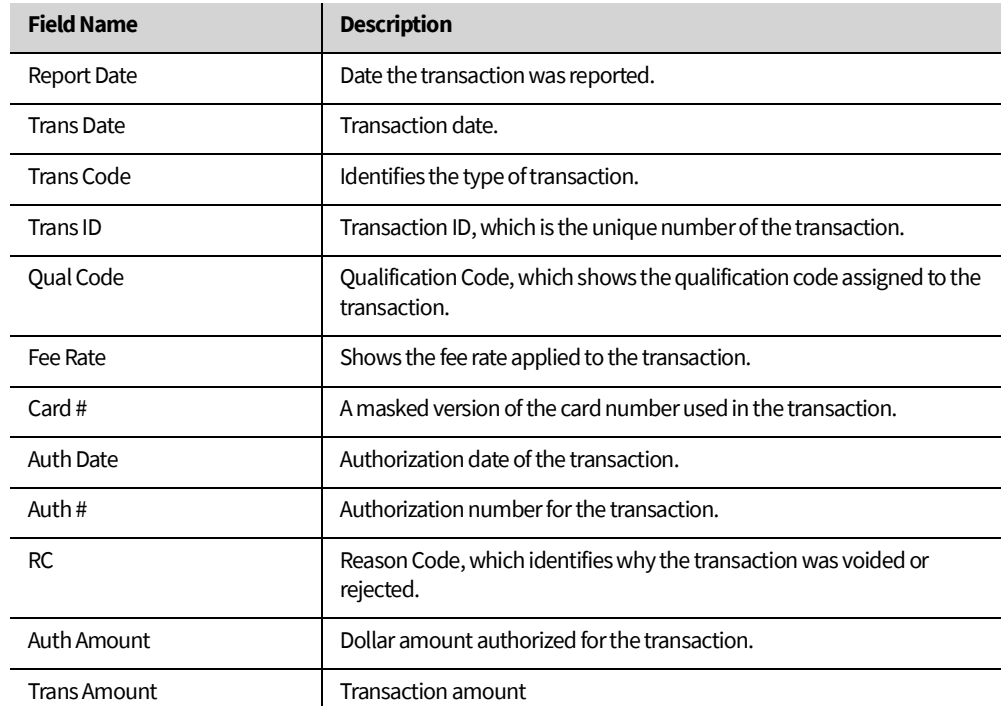

*Table 8. Description of Non-Qualifying Transactions fields*

EXPORT

#### <span id="page-20-0"></span>**2.3.5 Deposit History**

The Deposit History screen shows your:

- Daily Deposits Last 30 days
- Payment Summary

#### To open the **Deposit History:**

• On the main menu, place the pointer on **PROCESSING DATA**, then click **Deposit History**.

#### *2.3.5.1 Daily Deposits Last 30 days*

Show the total daily deposits to your account for the last 30 days. You can use the FILTER to change the period of displayed results.

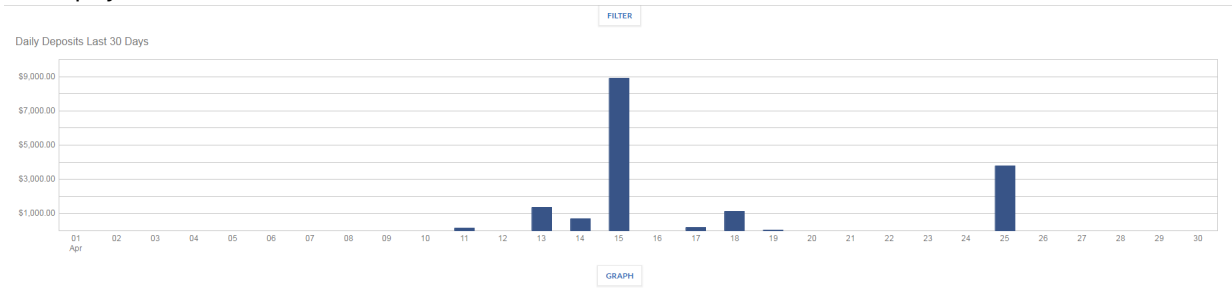

#### *Figure 15. Daily Deposits Last 30 Days view*

#### *2.3.5.2 Payment Summary*

Shows a summary of your deposits, including:

- Reporting and deposit payment date
- Routing number
- Number of deposits
- Dollar amount deposited to your account
- Number of debits
- Dollar amount debited from your account
- Net deposit

Payment Summary

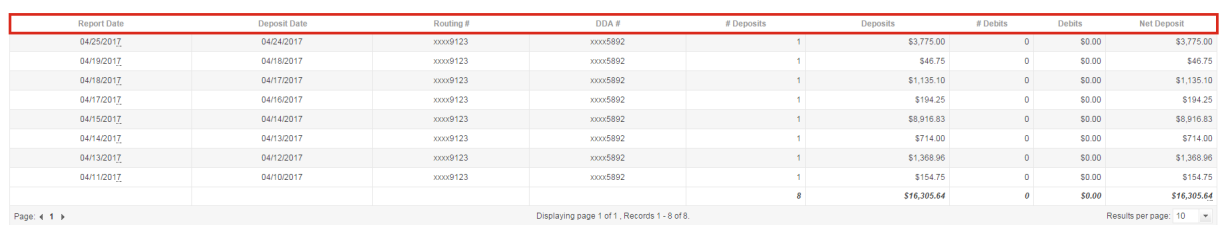

*Figure 16. Payment Summary fields*

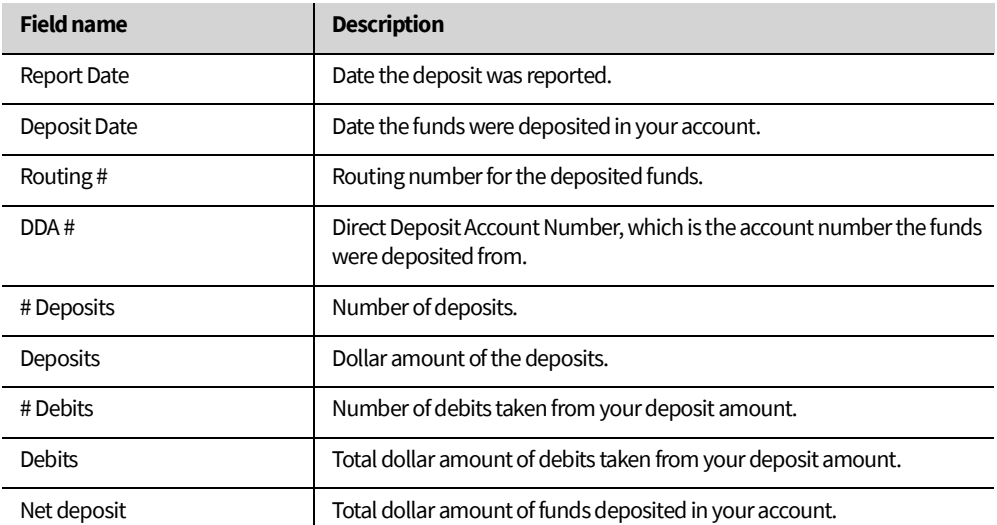

*Table 9. Description of the Payment Summary fields*

## *2.3.5.3 Viewing a detailed breakdown of Payment Details*

To view a detailed breakdown of a deposit:

• Click the **Report Date** of the deposit you want to view.

**Payment Summary** 

| <b>Report Date</b> | <b>Deposit Date</b> | Routing #       |
|--------------------|---------------------|-----------------|
| 04/25/2017         | 04/24/2017          | <b>XXXX9123</b> |
| 04/19/2017         | 04/18/2017          | xxxx9123        |
| 04/18/2017         | 04/17/2017          | xxxx9123        |
| 04/17/2017         | 04/16/2017          | xxxx9123        |
| 04/15/2017         | 04/14/2017          | <b>XXXX9123</b> |
| 04/14/2017         | 04/13/2017          | xxxx9123        |
| 04/13/2017         | 04/12/2017          | xxxx9123        |
| 04/11/2017         | 04/10/2017          | xxxx9123        |
|                    |                     |                 |
| Page: $4 \t1$      |                     |                 |

*Figure 17. Payment Summary Report Date*

| Merchant:               |              |                     |            |           |          |                 |                   |
|-------------------------|--------------|---------------------|------------|-----------|----------|-----------------|-------------------|
| Report Date: 04/25/2017 |              |                     |            |           |          |                 | <b>EXPORT</b>     |
| <b>Report Date</b>      | Deposit Date | <b>Trans Code</b>   | Trans Type | Routing # | DDA#     | Trace #         | Deposit<br>Amount |
|                         |              |                     |            |           |          |                 |                   |
| 04/25/2017              | 04/24/2017   | Deposit to Checking | <b>DEP</b> | XXXX9123  | xxxx5892 | 091000010000050 | \$3,775.00        |

*Figure 18. Payment Details for the selected Reporting Date*

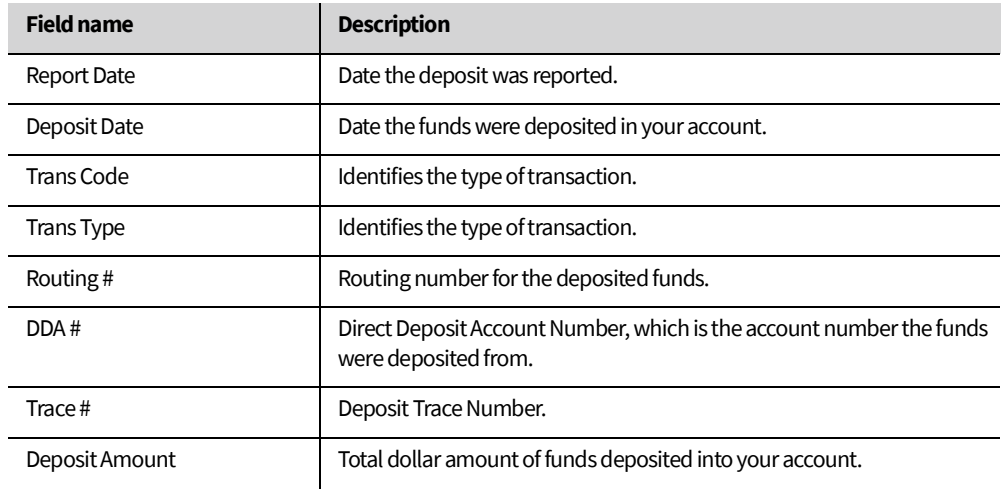

*Table 10. Description of the Payment Details fields*

## <span id="page-23-0"></span>**2.3.6 Non- Qualifying Transactions**

The Non-Qualifying Transactions screen shows a summary of all non-qualifying transactions for the selected period.

To open the Non-Qualifying Transactions screen:

## • On the main menu, place the pointer on **PROCESSING DATA**, then click**Non-Qualifying Transactions**.

Non-Qualifying Transactions

| <b>Report Date</b> | <b>Trans Date</b>     | <b>Trans Code</b> | <b>TransID</b>  | Qual Code    | Fee Rate        | $Card \#$        | <b>Auth Date</b> | Auth # | RC          | <b>Auth Amount</b> | <b>Trans Amount</b> |
|--------------------|-----------------------|-------------------|-----------------|--------------|-----------------|------------------|------------------|--------|-------------|--------------------|---------------------|
| 05/26/2017         | 5/24/2017 12:00:00 AM | Sale              | 307144529901978 | F.           | BSTR3STD        | 404601xxxxxx3570 | 05/24            | 31065G | 27,31,37,43 | \$117,75           | \$117.75            |
| 05/25/2017         | 5/23/2017 12:00:00 AM | Sale              | 587143535390947 | E.           | BSTR3STD        | 415417xxxxx0949  | 05/23            | 06596G | 27,31,37,43 | \$35.25            | \$35.25             |
| 05/25/2017         | 5/23/2017 12:00:00 AM | Sale              | 467143665918205 | $\mathbf{D}$ | <b>USVSPSTD</b> | 431307xxxxxx8786 | 05/23            | 05341D | 27,31,37,43 | \$207.50           | \$207.50            |
| 05/25/2017         | 5/23/2017 12:00:00 AM | Return            |                 | F.           | US CV DB        | 471870xxxxx7384  | 99/99            |        |             |                    | ( \$200.50)         |
| 05/25/2017         | 5/23/2017 12:00:00 AM | Sale              |                 | F.           | REGCD1LF        | 548009/000004996 | 05/23            | 674543 | 44          | \$45.75            | \$45.75             |
| 05/24/2017         | 5/22/2017 12:00:00 AM | Sale              | 467142639613545 | Ð            | <b>USVSPSTD</b> | 414734)000007375 | 05/22            | 00720D | 27.31.37.43 | \$65.25            | \$65.25             |
| 05/24/2017         | 5/22/2017 12:00:00 AM | Sale              | 307142661028100 | F.           | <b>BUSSTDDB</b> | 423399/000003275 | 05/22            | 321521 | 37.43       | \$300.25           | \$300.25            |
| 05/23/2017         | 5/21/2017 12:00:00 AM | Sale              |                 | $\mathbf{D}$ | RTLNS1          | 371552xxxxxx1003 | 00/00            | 186439 | 25,73       |                    | \$64.75             |
| 05/23/2017         | 5/21/2017 12:00:00 AM | Sale              | 387141519279751 | $\mathbf{D}$ | EIRF CR         | 414061xxxxx1122  | 05/21            | 418901 | 27,31,37    | \$171.50           | \$171.50            |
| 05/23/2017         | 5/21/2017 12:00:00 AM | Sale              | 587141533710874 | F.           | <b>USRGEIRF</b> | 474478xxxxxx3215 | 05/21            | 154796 | 37,44       | \$223.40           | \$223.40            |
|                    |                       |                   |                 |              |                 |                  |                  |        |             | \$29,444.22        | \$29,849.22         |

*Figure 19. Non-Qualifying Transaction fields*

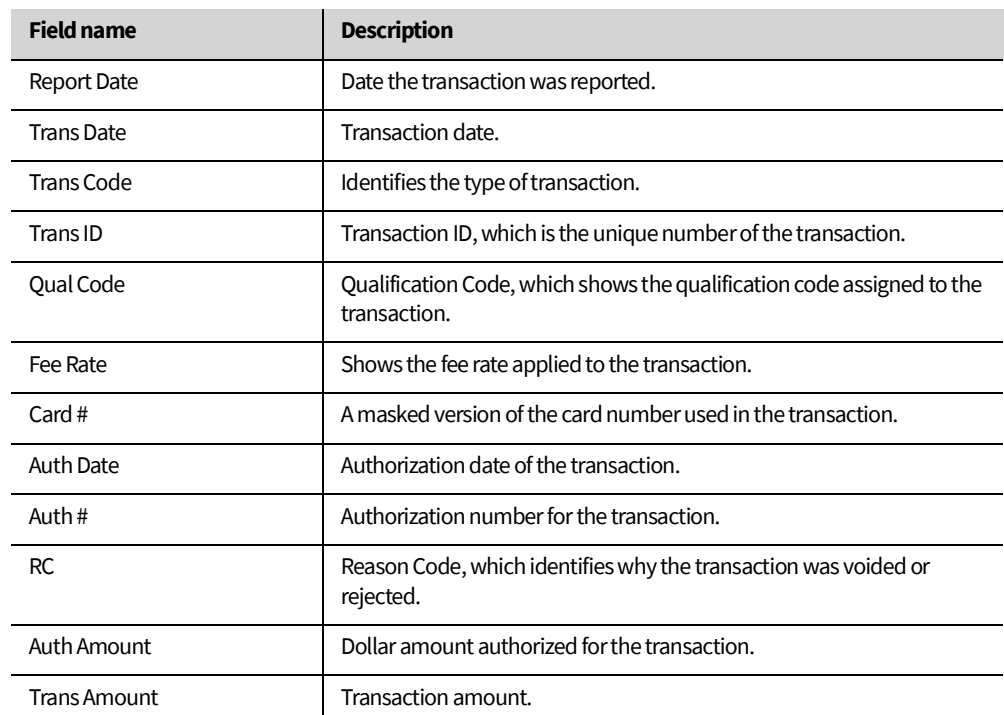

*Table 11. Description of Non-Qualifying Transactions fields*

## *2.3.6.1 Viewing the card history for a customer's card*

You can view the history of a customer's card, including:

- Card History
- Authorization History
- Chargeback History
- Retrieval History

To view a detailed breakdown of a customer's card:

• Click the **Card #** of the card you want to view.

Non-Qualifying Transactions

| <b>Report Date</b> | <b>Trans Date</b>     | <b>Trans Code</b> | <b>Trans ID</b> | Qual Code | <b>Fee Rate</b> | Card#            |
|--------------------|-----------------------|-------------------|-----------------|-----------|-----------------|------------------|
| 04/29/2017         | 4/27/2017 12:00:00 AM | Sale              | 467117644445363 | F         | <b>BUSSTODB</b> | 403405xxxxxx9357 |
| 04/29/2017         | 4/27/2017 12:00:00 AM | Sale              | 387117446886020 | Ð         | BSTR1SDT        | 412299xxxxxx3236 |
| 04/29/2017         | 4/27/2017 12:00:00 AM | Sale              | 387117642482760 | F         | <b>RGBSSTDB</b> | 442742xxxxx0261  |
| 04/29/2017         | 4/27/2017 12:00:00 AM | Sale              | 467117660277338 | F         | <b>BUSSTODB</b> | 477848xxxxxx4437 |
| 04/29/2017         | 4/27/2017 12:00:00 AM | Sale              | 387117640251412 | F         | BSTR4STD        | 479851xxxxxx2502 |
| 04/29/2017         | 4/27/2017 12:00:00 AM | Sale              |                 | U         | <b>E KEYENT</b> | 540681xxxxx4520  |
| 04/29/2017         | 4/27/2017 12:00:00 AM | Sale              |                 | F         | CPRATE1B        | 547217xxxxxx3377 |
| 04/28/2017         | 4/26/2017 12:00:00 AM | Sale              | 587116608960593 | Ð         | <b>USVSPSTD</b> | 400344xxxxxx3148 |
| 04/28/2017         | 4/26/2017 12:00:00 AM | Sale              | 387116509186973 | Ð         | BSTR1SDT        | 407818xxxxxx0125 |
| 04/28/2017         | 4/26/2017 12:00:00 AM | Sale              | 467116645641580 |           | <b>USVSPSTD</b> | 427082xxxxxx0061 |

*Figure 20. Non-Qualifying Transaction Card #*

#### *2.3.6.2 Card History*

Card #: 403405xxxxxx9357

#### Card History

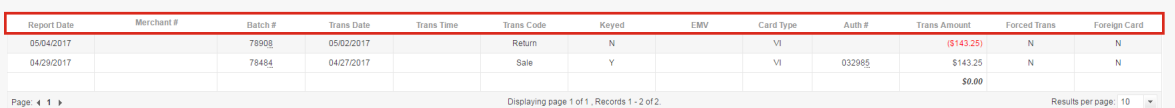

#### *Figure 21. Card history view for a customer's card*

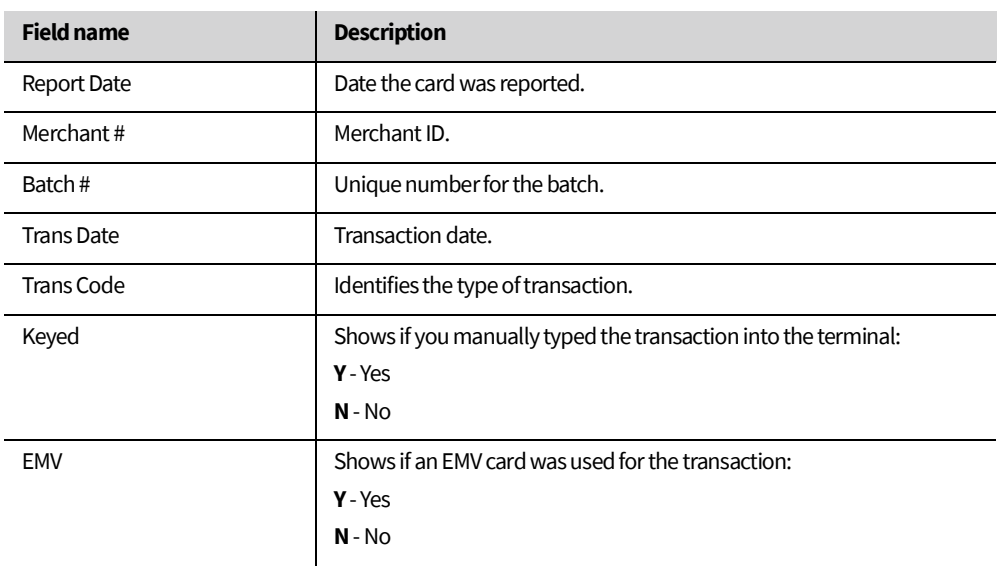

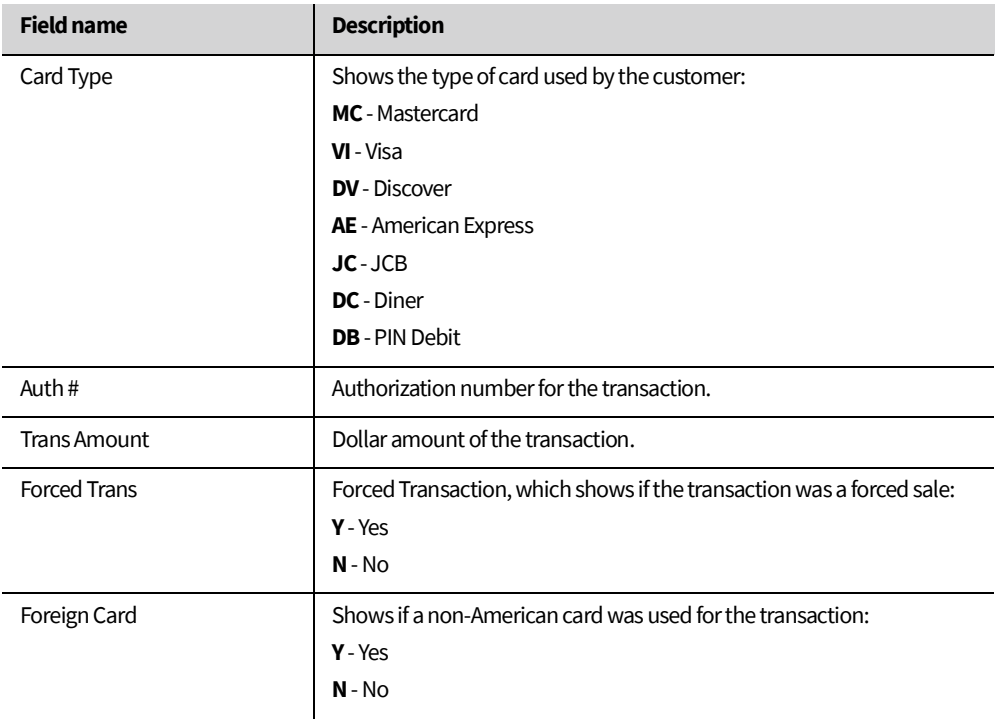

*Table 12. Description of the Card History fields*

## *2.3.6.3 Authorization History*

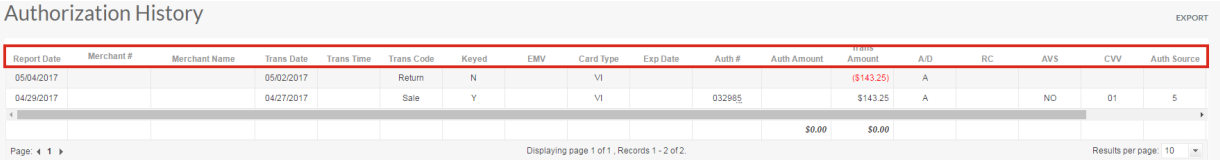

## *Figure 22. Authorization history view for a customer's card*

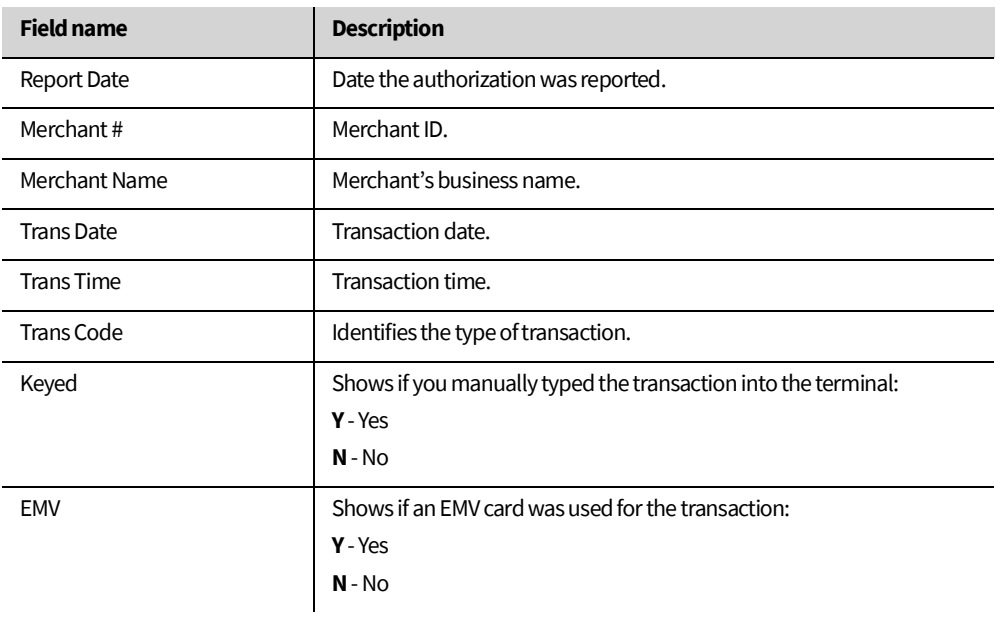

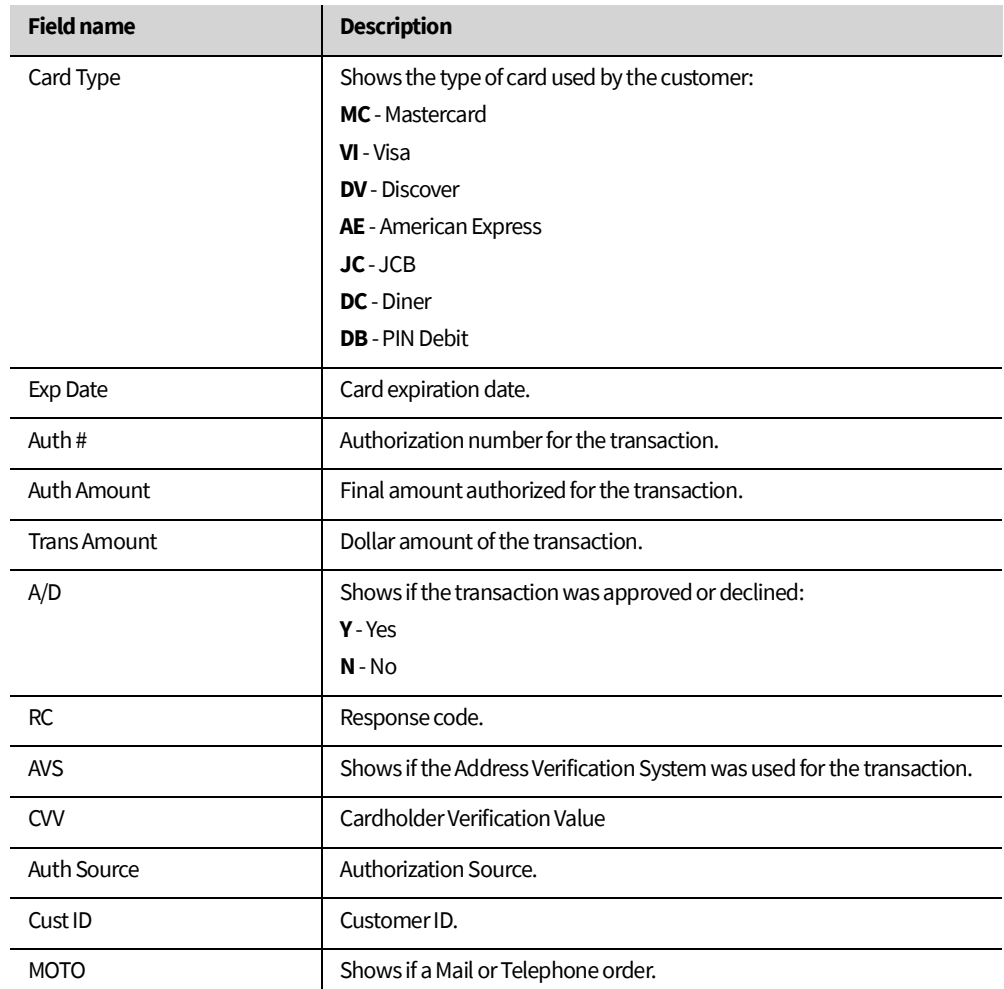

*Table 13. Description of the Authorization History fields*

## *2.3.6.4 Chargeback History*

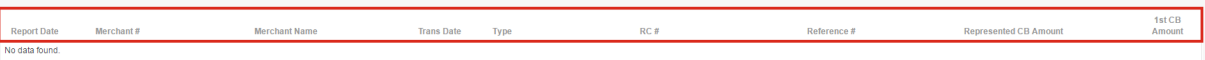

### *Figure 23. Chargeback history view for a customer's card*

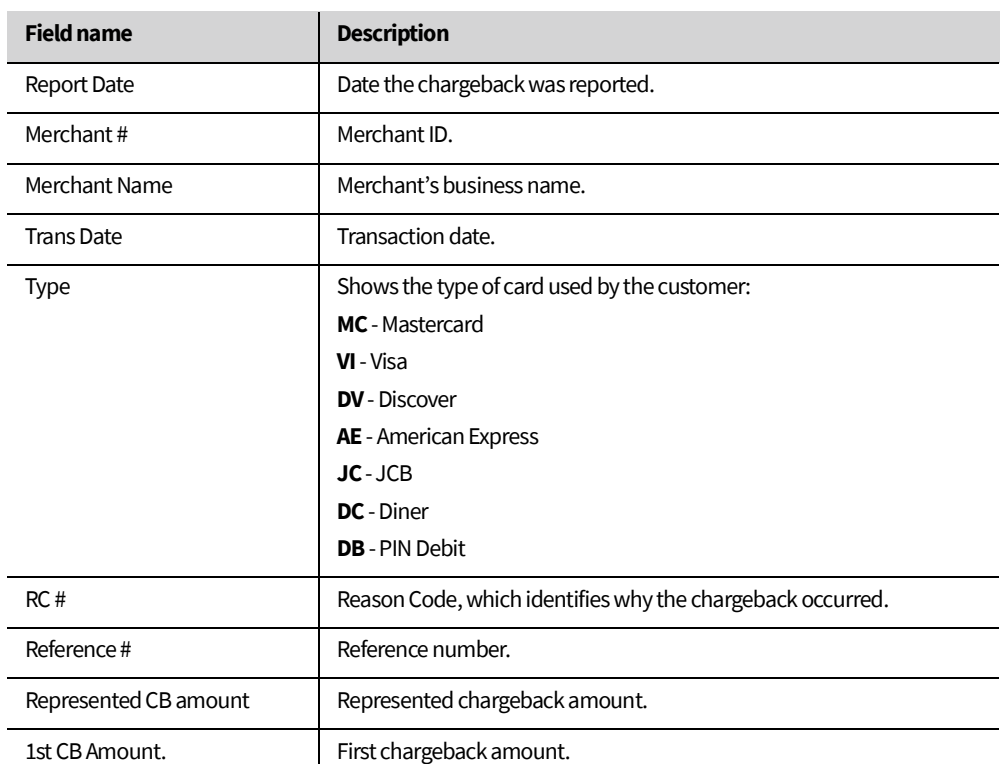

*Table 14. Description of the Chargeback History fields*

## *2.3.6.5 Retrieval History*

Retrieval History  $\begin{tabular}{|c|c|} \hline \textbf{Report Date} & \textbf{Merchant} \# \end{tabular}$ 

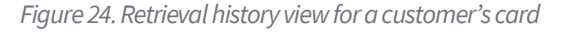

Trans Am

 $\overline{\text{RC}(\#)}$ 

Trans Date

Type

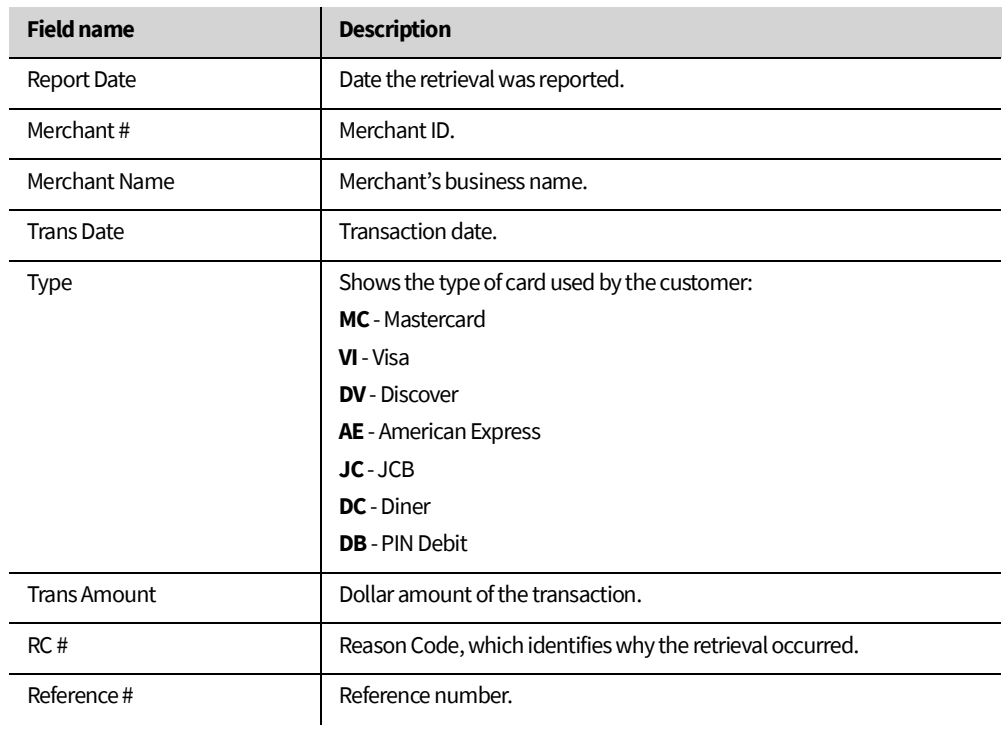

*Table 15. Description of the Retrieval History fields*

## <span id="page-29-0"></span>**2.3.7 Retrievals/Chargebacks**

The Retrievals/Chargebacks screen shows a summary of all retrievals and chargebacks for the selected period.

To open the Retrievals/Chargebacks screen:

• On the main menu, place the pointer on **PROCESSING DATA**, and then click **Retrievals/Chargebacks**.

#### *2.3.7.1 What is a retrieval?*

A retrieval, or a retrieval request, is when a bank asks you to send information about a transaction that a customer disputes. You must provide information to confirm that the transaction took place, such as a receipt.

A retrieval request does not cost you anything, however, not responding to the request leads to a chargeback.

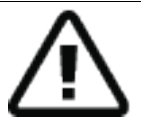

**Important:** You must keep receipts, not just for tax purposes, but also to use as evidence in dispute cases.

- You have up to 12 days to provide a valid and legible copy of the transaction receipt or related documents that prove the transaction happened.
- Valid documents that prove a transaction happened include:
	- Receipt
	- Sales invoice
	- Rental contract
- The document must contain the following information:
	- Cardholder's name
	- Card number
	- Transaction date
	- Transaction amount
	- Transaction or authorization number
	- Merchant's name and location
	- Cardholder's signature, if available

#### *2.3.7.2 What is a chargeback?*

A chargeback is when a customer or issuing bank disputes one of your transactions. For example, if a customer has a transaction they do not recognize they can contact their bank to dispute the transaction. When the issuing bank issues a chargeback, the transaction amount is deducted from your account while it investigates the chargeback.

- If the issuing bank agrees that the complaint is valid, they refund the transaction amount to the cardholder.
- If the issuing bank rejects the complaint, the merchant does not have to issue a refund.

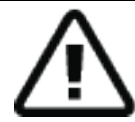

**Important:** If you want to dispute a chargeback, you must follow the instructions on the chargeback notification. We **cannot** formally dispute a chargeback on your behalf, even if the cause is a technical issue.

## *2.3.7.3 Retrieval Detail*

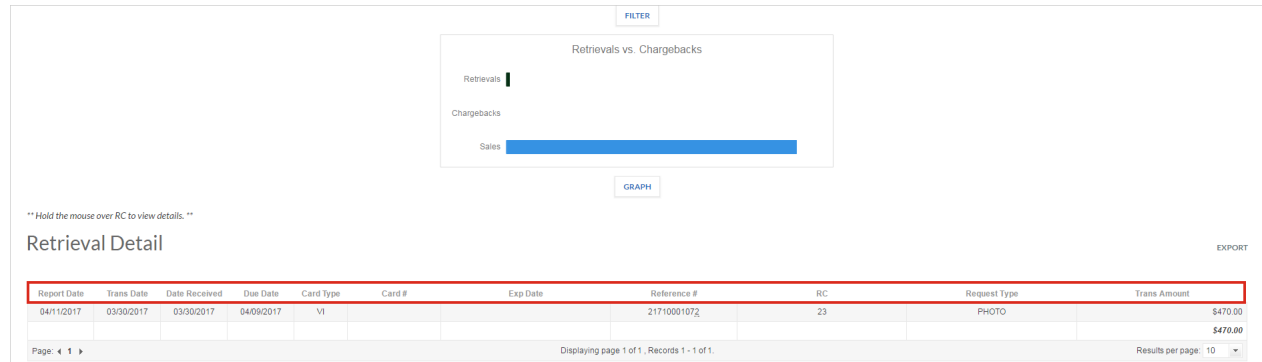

*Figure 25. Retrieval Details screen*

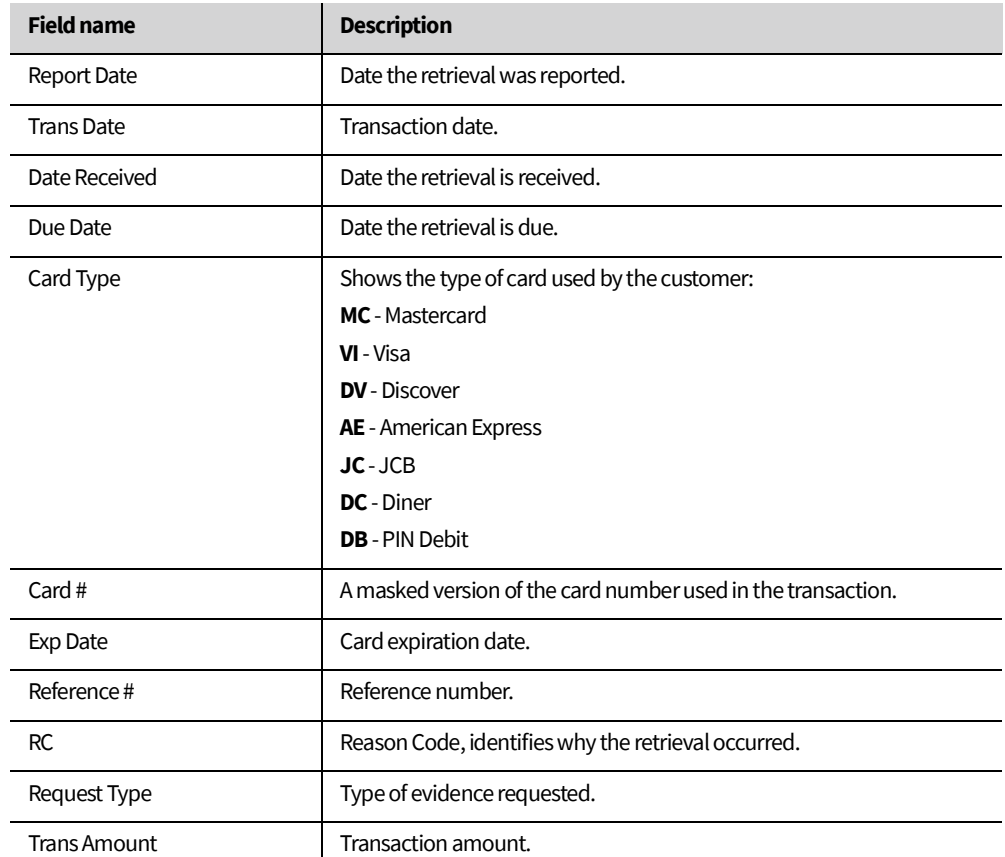

*Table 16. Description of the Retrieval Details fields*

## *2.3.7.4 Chargeback Detail*

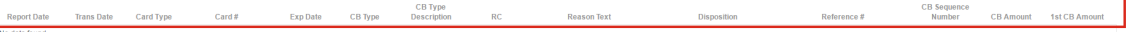

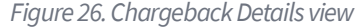

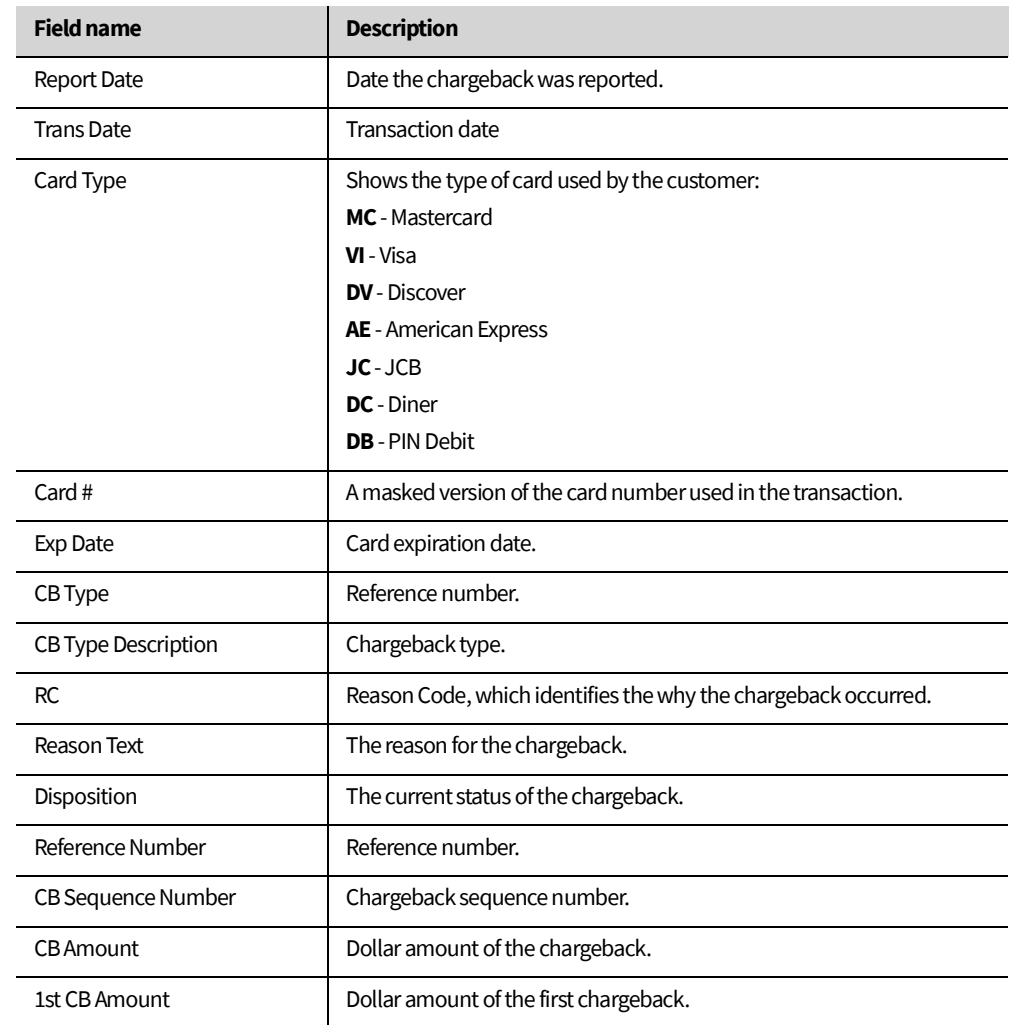

*Table 17. Description of the Chargeback Details fields*

#### <span id="page-32-0"></span>**2.3.8 Retrievals**

The Retrievals screen shows a summary of the retrievals for the selected period.

To open the **Retrievals** screen:

• On the main menu, place the pointer on **PROCESSING DATA**, then **Retrievals/Chargebacks**, and then click **Retrievals**.

| " Hold the mouse over RC to view details. "<br><b>Retrieval Detail</b> |                                                                                     |                      |            |           |                  |          | <b>FILTER</b><br>______ |           |                     | <b>EXPORT</b>       |
|------------------------------------------------------------------------|-------------------------------------------------------------------------------------|----------------------|------------|-----------|------------------|----------|-------------------------|-----------|---------------------|---------------------|
| <b>Report Date</b>                                                     | <b>Trans Date</b>                                                                   | <b>Date Received</b> | Due Date   | Card Type | $Card \#$        | Exp Date | Reference #             | <b>RC</b> | <b>Request Type</b> | <b>Trans Amount</b> |
| 04/11/2017                                                             | 03/30/2017                                                                          | 03/30/2017           | 04/09/2017 | <b>M</b>  | 4124510145783370 |          | 21710001072             | 23        | PHOTO               | \$470.00            |
|                                                                        |                                                                                     |                      |            |           |                  |          |                         |           |                     | \$470.00            |
| Page: 4 1 F                                                            | Results per page: 10<br>Displaying page 1 of 1, Records 1 - 1 of 1.<br>$\mathbf{v}$ |                      |            |           |                  |          |                         |           |                     |                     |

*Figure 27. Retrievals screen*

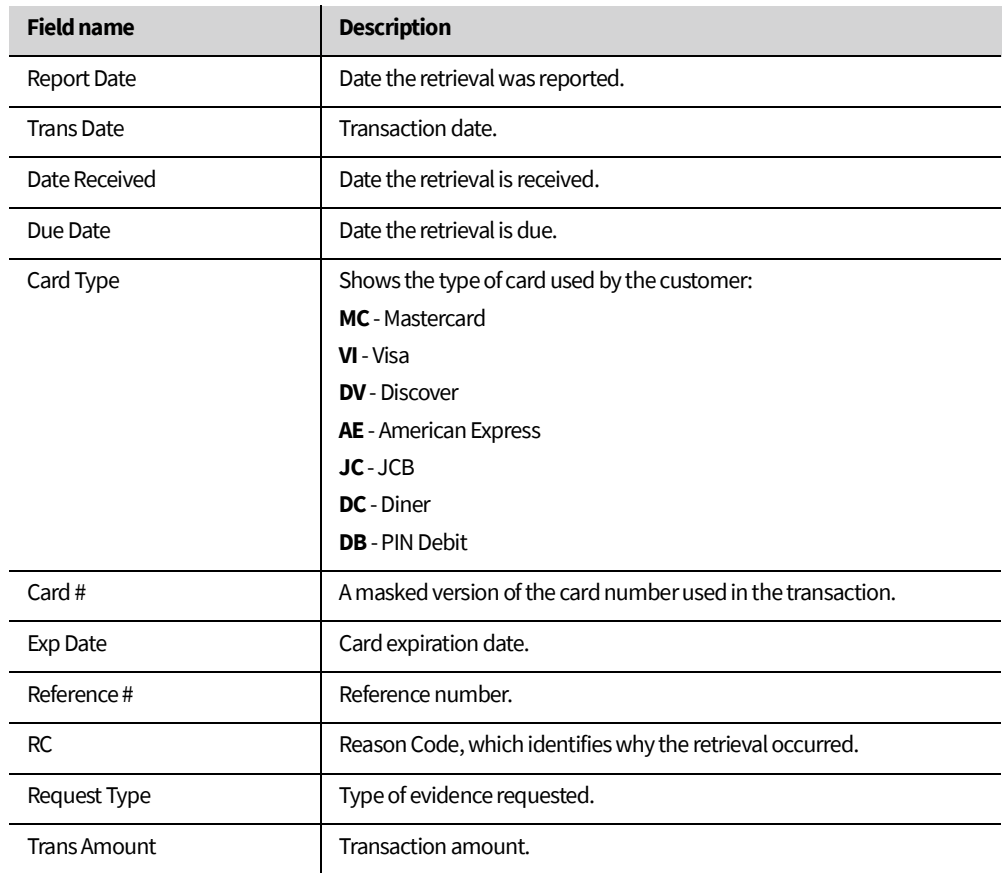

*Table 18. Description of the Retrieval Details fields*

## <span id="page-33-0"></span>**2.3.9 Chargebacks**

The Chargebacks screen shows a summary of the chargebacks for the selected period.

To open the **Chargebacks** screen:

• On the main menu, place the pointer on **PROCESSING DATA**, then **Retrievals/Chargebacks**, and then click **Chargebacks**.  $FUTER$ 

\*\* Hold the mouse over RC to view details. \*\* Chargeback Detail

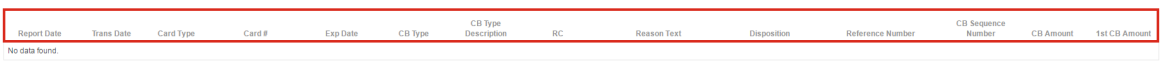

| <b>Field name</b>   | <b>Description</b>                                           |  |  |  |  |  |  |
|---------------------|--------------------------------------------------------------|--|--|--|--|--|--|
| <b>Report Date</b>  | Date the chargeback was reported.                            |  |  |  |  |  |  |
| <b>Trans Date</b>   | Transaction date.                                            |  |  |  |  |  |  |
| Card Type           | Shows the type of card used by the customer:                 |  |  |  |  |  |  |
|                     | MC - Mastercard                                              |  |  |  |  |  |  |
|                     | $VI - Visa$                                                  |  |  |  |  |  |  |
|                     | <b>DV</b> - Discover                                         |  |  |  |  |  |  |
|                     | AE - American Express                                        |  |  |  |  |  |  |
|                     | $JC - JCB$                                                   |  |  |  |  |  |  |
|                     | <b>DC</b> - Diner                                            |  |  |  |  |  |  |
|                     | <b>DB</b> - PIN Debit                                        |  |  |  |  |  |  |
| Card #              | A masked version of the card number used in the transaction. |  |  |  |  |  |  |
| Exp Date            | Card expiration date.                                        |  |  |  |  |  |  |
| CB Type             | Reference number.                                            |  |  |  |  |  |  |
| CB Type Description | Chargeback type.                                             |  |  |  |  |  |  |
| <b>RC</b>           | Reason Code, identifies why the chargeback occurred.         |  |  |  |  |  |  |
| <b>Reason Text</b>  | The reason for the chargeback.                               |  |  |  |  |  |  |
| Disposition         | Current status of the chargeback.                            |  |  |  |  |  |  |
| Reference Number    | Reference number.                                            |  |  |  |  |  |  |
| CB Sequence Number  | Chargeback sequence number.                                  |  |  |  |  |  |  |
| <b>CB</b> Amount    | Dollar amount of the chargeback.                             |  |  |  |  |  |  |
| 1st CB Amount       | Dollar amount of the first chargeback.                       |  |  |  |  |  |  |

*Figure 28. Chargebacks screen*

*Table 19. Description of the Chargeback Details fields*

### <span id="page-34-0"></span>**2.3.10 Returns**

The Returns screen shows a summary of non-verified and verified returns for the selected period.

To open the Returns screen:

• On the main menu, place the pointer on **PROCESSING DATA**, and then click **Returns**.

#### *2.3.10.1 What is a return?*

A return is when a customer wants to return goods, or cancel a service or subscription that they bought from you. The Statements and Reporting tool shows non-verified and verified returns.

#### *2.3.10.2 Non-verified returns*

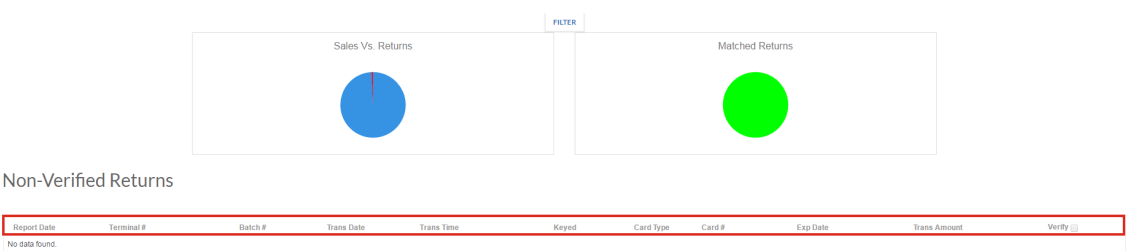

*Figure 29. Non-Verified Returns screen*

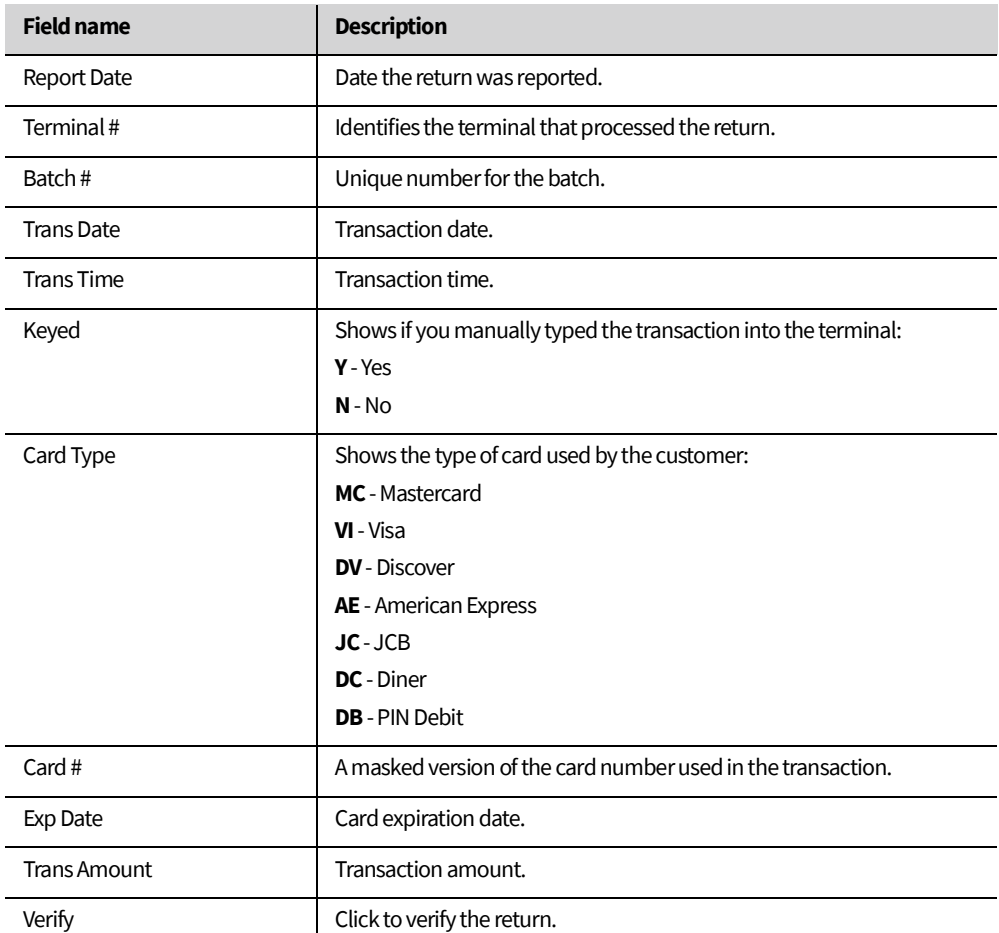

*Table 20. Description of the Non-Verified Returns fields*

## *2.3.10.3 Verified Returns*

Verified Returns

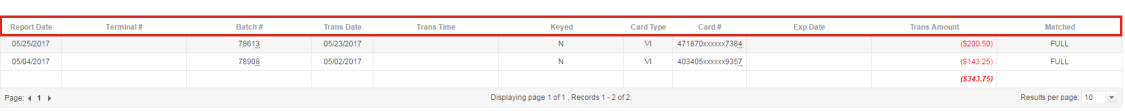

## *Figure 30. Verified Returns view*

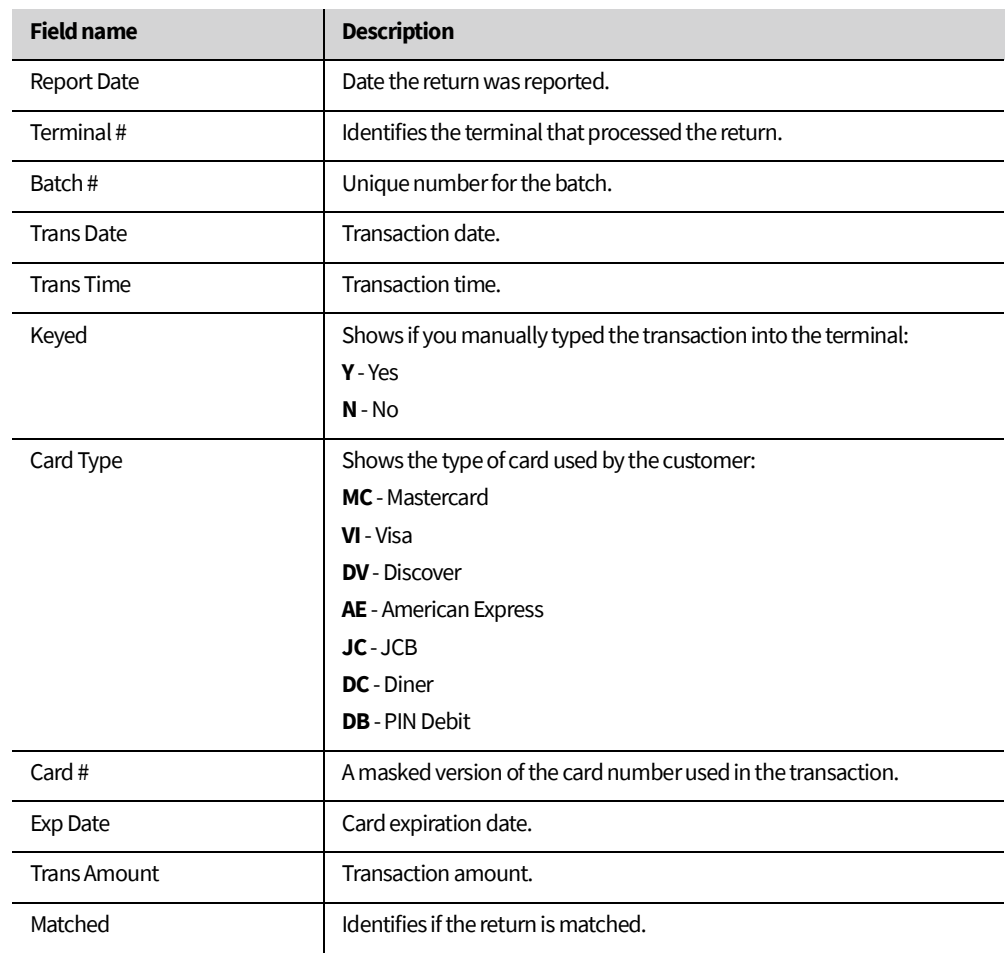

*Table 21. Description of the Verified Returns fields*

EXPORT

## <span id="page-36-0"></span>**2.3.11 Transaction Search**

The Transaction Search screen allows you to search for a transaction by date range, card number (first six, last four, or both first six and last four digits), authorization number, or amount.

#### To open the Transaction Search screen:

• On the main menu, place the pointer on **PROCESSING DATA**, then click **Transaction Search**.

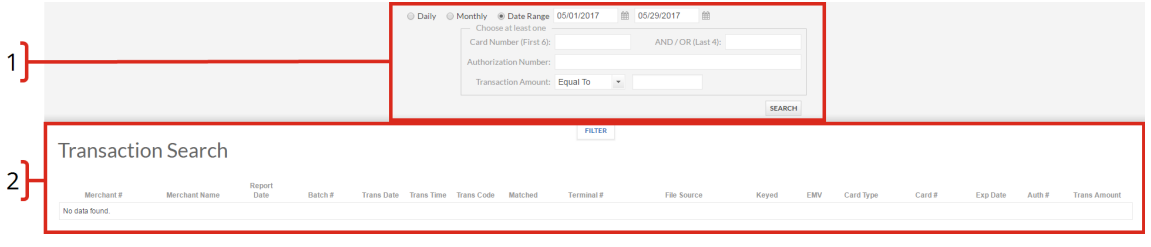

*Figure 31. Transaction Search screen*

| Label | <b>Title</b>   | <b>Description</b>                                                                                                    |
|-------|----------------|----------------------------------------------------------------------------------------------------|
|       | <b>FILTER</b>  | Use to search for a transaction by date range, card number (first<br>six, last four, or both first six and last four digits), authorization<br>number, or amount. |
|       | Search Results | Shows search results for chosen period or transaction information.                                                                                                |

*Table 22. Description of the Transaction Search screen*

#### *2.3.11.1 Procedure 6: Searching for a transaction*

#### 1. Select whether to use Daily, Monthly, or Date Range results.

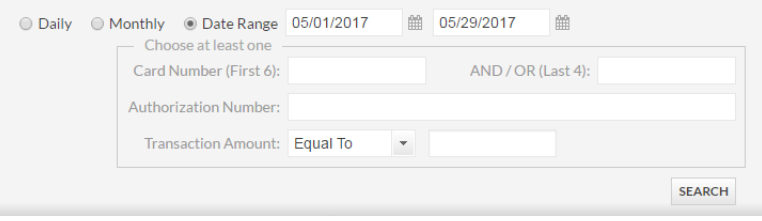

*Figure 32. Transaction search options*

- 2. Type a date in **MM-DD-YYYY** format, or use the calendar tool to specify the start and end dates.
- 3. Enter the search criteria:
	- (Optional) Type the first six digits of the card number.
	- (Mandatory) Type the last four digits of the card number.

OR

- Enter the **Authorization Number**.

OR

- Select the Transaction Amount:
	- · Using the drop-down menu, select **Equal To**, **Between**, **Greater Than**, **Less Than**, or **+/- \$5.00**.
	- · Type the dollar value in the field.
- 4. Click **SEARCH**.

## <span id="page-37-0"></span>**2.3.12 Voids/Rejects/Declines**

The Voids/Rejects/Declines screen provides a summary of all voids, rejects, and declines for the selected period.

To open the V**oids/Rejects/Declines** screen:

### • On the main menu, place the pointer on **PROCESSING DATA**, and then click **Voids/Rejects/Declines**.

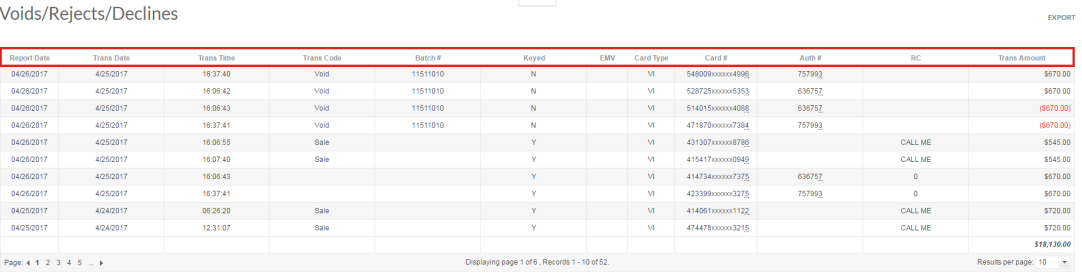

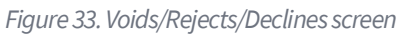

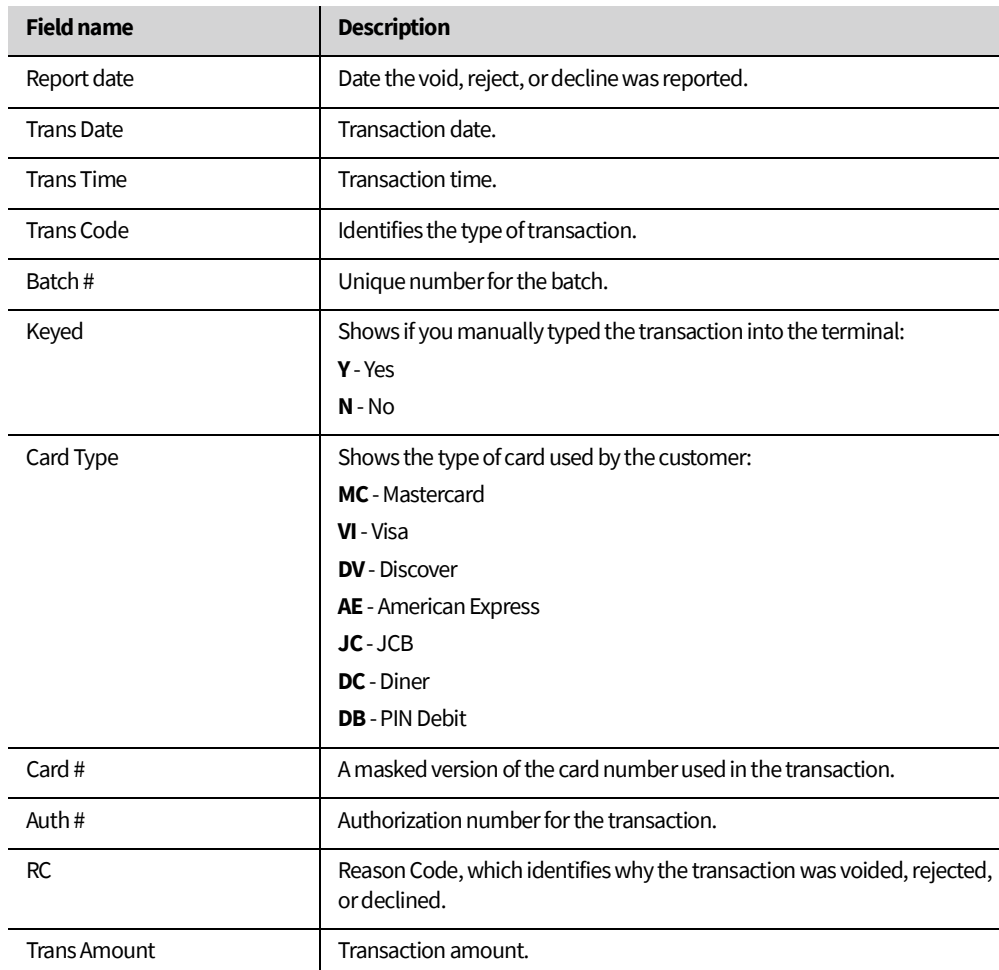

*Table 23. Description of the Voids/Rejects/Declines fields*

## <span id="page-38-0"></span>**2.4 Statements**

You can view, print, and export your monthly account statements using the Statements screen.

#### <span id="page-38-1"></span>**2.4.1 Viewing statements**

To open the Statements screen:

On the main menu, click **STATEMENTS**.

Statements

 $\begin{tabular}{ll} \bf \textbf{Report Date:} & 04/2017 & \textcolor{red}{\checkmark} & \textcolor{red}{\check{v}} \\ \end{tabular}$ 

*Figure 34. Statements screen*

#### *2.4.1.1 Procedure 7: Viewing a statement*

- 1. Using the drop-down menu, select the **Report Date**.
- 2. Click **VIEW STATEMENT**.

### <span id="page-38-2"></span>**2.4.2 Exporting a Statement**

To open the Statements screen:

• On the main menu, click **STATEMENTS**.

Statements

Report Date: 04/2017 view statement

*Figure 35. Statements screen*

- *2.4.2.1 Procedure 8: Printing a statement*
- 1. Using the drop-down menu, select the **Report Date**.
- 2. Click **VIEW STATEMENT**.
- 3. Click  $\blacksquare$ .

#### *2.4.2.2 Procedure 9: Exporting a statement*

- 1. Using the drop-down menu, select the **Report Date**.
- 2. Click **View Statement**.
- 3. To export to Excel, click  $\blacksquare$ , or to export to Adobe PDF, click  $\blacksquare$ .

## <span id="page-39-0"></span>**2.5 Messages**

The Statements and Reporting tool allows you to receive messages about your account.

### <span id="page-39-1"></span>**2.5.1 Viewing messages**

To open My Messages:

• On the main menu, place the pointer on **MESSAGES**, then click **My Messages**.

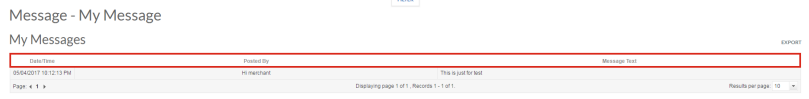

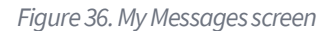

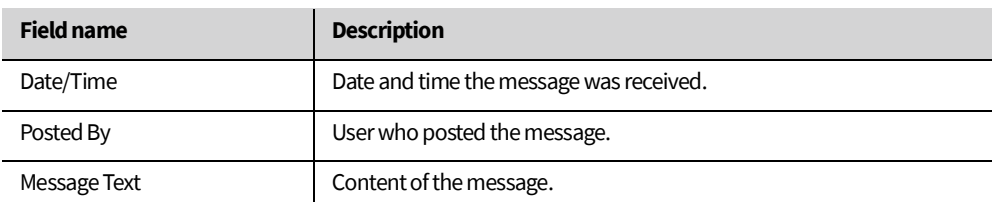

*Table 24. Description of the My Messages fields*

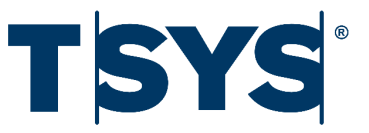

# 3. PCI Compliance Tool

<span id="page-40-0"></span>The PCI Compliance tool allows you to:

- Complete a PCI compliance questionnaire
- View your compliance status
- View additional resources providing more information on the PCI compliance process

*3.0.0.1 Procedure 10: Opening the PCI Compliance tool*

- 1. Click **Account**.
- 2. Click **PCI Compliance Tool**. The PCI Compliance tool opens in a new window.

## <span id="page-40-1"></span>**3.1 PCI Overview screen**

The PCI Overview screen is the first screen you see when you log on to the PCI Compliance tool. The PCI Overview screen provides you with a summary of your PCI compliance status, questionnaire status, actions required on your account, and helpful resources that give more information on PCI and compliance requirements.

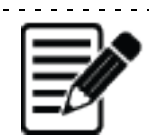

**Note:** The PCI Compliance tool shows a welcome screen when you log on for the first time. The welcome screen prompts you to start your compliance questionnaire. After starting your compliance questionnaire, the PCI Compliance tool shows the PCI Overview screen when you next log on.

## <span id="page-41-0"></span>**3.2 Layout of the PCI Overview screen**

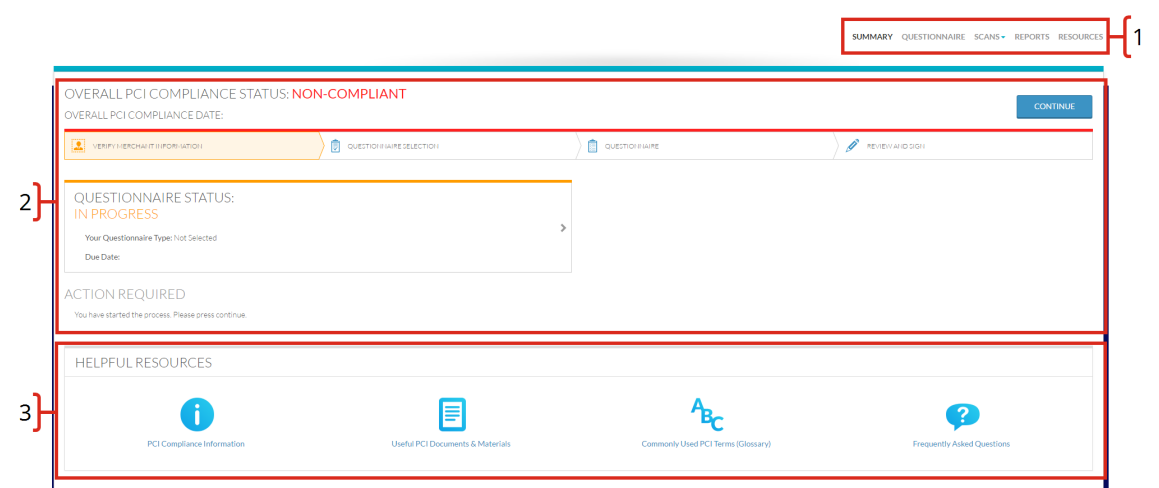

#### *Figure 37. PCI Overview screen*

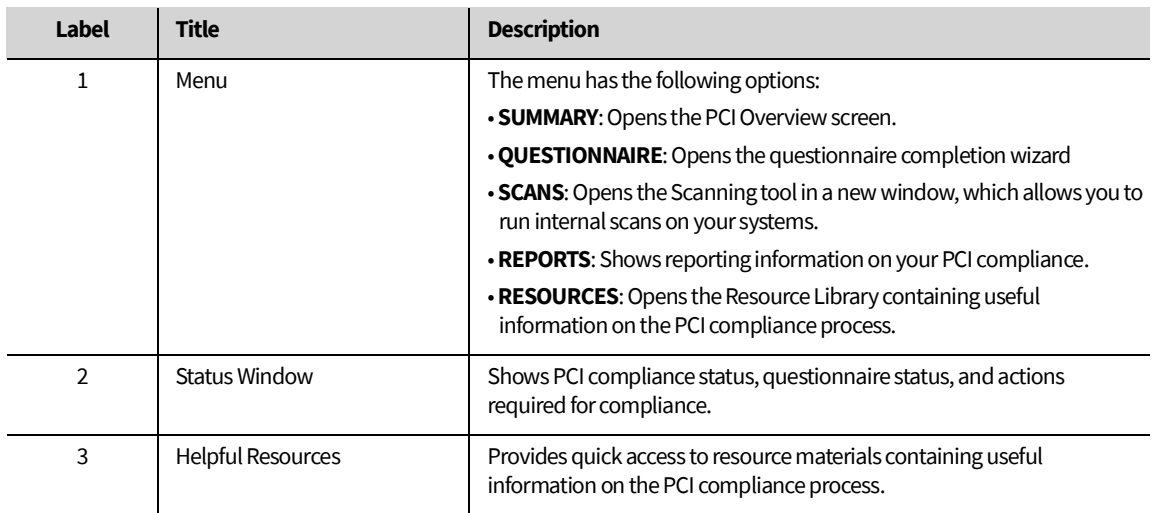

*Table 25. Description of the PCI Overview screen*

## <span id="page-42-0"></span>**3.3 Completing your PCI compliance questionnaire**

Use the PCI Compliance tool to complete your PCI compliance questionnaire.

#### <span id="page-42-1"></span>**3.3.1 Verifying your merchant information**

The first step in completing your PCI compliance questionnaire is verifying your merchant information, including:

- **Merchant Information**: Verify or complete your corporate name, DBAs, contact name, title, telephone number, email address, and business address.
- **Type of Merchant Business**: Select all the check boxes that apply to your business. If your business type is not shown, select the **Others** check box and type your business type in the field.
- **Relationships**: Confirm your business relationships by selecting **YES** or **NO** for each of the relationships questions.
- **Processing solution**: Select all the categories that apply to your business, and select **YES** or **NO** to confirm if your business electronically stores any sensitive cardholder data.

<u>. . . . . . . . . . . . . . . . .</u>

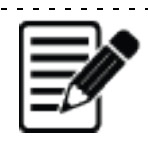

**Note:** Depending on the processing solution you select, you may need to provide additional information. Answer all additional questions.

#### *3.3.1.1 Questionnaire selection*

The PCI Compliance tool uses the information you type when verifying your merchant information to select the questionnaire type you should complete. Alternatively, you can manually select the questionnaire to answer.

#### *3.3.1.2 Completing the questionnaire*

You should answer all questions in the questionnaire. You can view questions individually or view all of a section's questions at the same time.

#### *3.3.1.3 Additional requirements*

Depending on the questionnaire you need to complete, you may have additional requirements, such as a network scan to complete.

#### *3.3.1.4 Review and sign*

Once you complete your questionnaire and additional requirements, you must review and sign your submission.

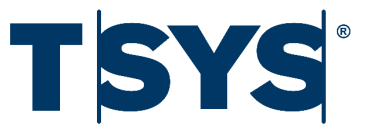

. . . . . . . . . . . . . .

. . . . . . .

## 4. Users and Roles

<span id="page-44-0"></span>You can create TSYS Portal user-accounts for each of your employees. You can enable Advanced Reporting for each user account, allowing the user to access the Statements and Reporting tool, PCI Compliance tool, or both.

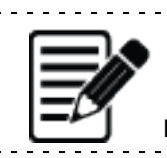

**Note**: When you create a user account, the TSYS Portal automatically emails an activation link.

## <span id="page-45-0"></span>**4.1 Adding a TSYS Portal user**

You can create user accounts allowing access to the Statements and Reporting tool, PCI Compliance tool, or both.

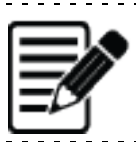

**Note**: Only administrative users can create, edit, delete, deactivate, or reactivate other user accounts.

*4.1.0.1 Procedure 11: Adding a user*

- 1. Click **Account Settings**.
- 2. Click **Add New User**.
- 3. Enter the following **User Information**:
	- **User Name**
	- **First Name**
	- **Last Name**
	- **Email Address**
	- From the drop-down menu, select your **Time Zone**

**Note**: A user name can be used only once. The TSYS Portal prompts you to enter a different user name if your first attempt is in use by another merchant. 

- 4. Select the **Administrator Account** check box to give the user full access to Statements and Reporting, the PCI Compliance too, and **Account Settings**.
- 5. Select the required **Advanced Reporting** settings:
	- Select the **Statements and Reporting** check box to give the user full access to the Statements and Reporting tool.
	- Select the **PCI Compliance Tool** check box to give the user access to the PCI Compliance tool.
- 6. Click **Add User**.

## <span id="page-46-0"></span>**4.2 Deactivating user accounts**

Deactivated user accounts remain in the users list but cannot be accessed by their assigned user.

**Important**: You must deactivate a user account before deleting it. When you delete an active user account, the user name can not be reused or recovered.

- *4.2.0.1 Procedure 12: Deactivating a user account*
- 1. Click **Account Settings**.
- 2. Click the user entry to open detailed view.
- 3. Click **Deactivate the User Account**.
- *4.2.0.2 Procedure 13: Activating a user account*
- 1. Click **Account Settings**.
- 2. Click the user entry to open detailed view.
- 1. Click **Activate the User Account**.

### <span id="page-46-1"></span>**4.3 Resetting a user's password**

If a user forgets their password, you can send them a password reset email.

*4.3.0.1 Procedure 14: Resetting a user's password*

- 1. Click **Account Settings**.
- 2. Click the user entry to open detailed view.
- 3. Click **Send Password Reset**.

## <span id="page-46-2"></span>**4.4 Unlocking a user account**

The TSYS Portal locks a user's account when they fail to enter their password correctly six times in a row.

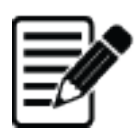

**Note**: When a user successfully enters their user name and password, the TSYS Portal resets the number of failed log on attempts to zero. 

<u>. . . . . . . .</u>

*4.4.0.1 Unlocking a user account*

- 1. Click **Account Settings**.
- 2. Click the user entry to open detailed view.
- 3. Click **Unlock the User Account**.

## <span id="page-47-0"></span>**4.5 Editing user accounts**

You can edit the following user account information at any time:

- First Name
- Last Name
- Email Address
- Time Zone
- Advanced Reporting
- *4.5.0.1 Procedure 16: Editing a user account*
- 1. Click **Account Settings**.
- 2. Click the user entry to open a detailed view.
- 3. Edit the following **User Information** as required:
	- **First Name**
	- **Last Name**
	- **Email Address**
	- From the drop-down menu, select your **Time Zone**.
- 4. Click **Deactivate the User Account** or **Activate the User Account** as required.
- 5. Select the **Administrator Account** check box to give the user full access to Statements and Reporting, the PCI Compliance tool, and **Account Settings**.
- 6. Select the required **Advances Reporting** settings:
	- Select the **Statements and Reporting** check box to give the user access to the Statements and Reporting tool.
	- Select the **PCI Compliance Tool** check box to give the user access to the PCI Compliance tool.
- 7. Click **Update User**.

## <span id="page-47-1"></span>**4.6 Deleting user accounts**

You cannot recover a user account after you delete it.

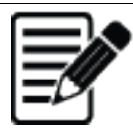

**Important**: You must deactivate a user account before deleting it. When you delete an active user account, the user name can not be reused or recovered. For information on deactivating a user account, refer to ["Deactivating user accounts" on page](#page-46-0) 43.

*4.6.0.1 Procedure 17: Deleting user accounts*

- 1. Click **Account Settings**.
- 2. Click the user entry to open a detailed view.
- 3. Click **Delete User**. The TSYS Portal prompts "Are you sure you want to delete the account?"
- 4. Click **Delete User Account**.

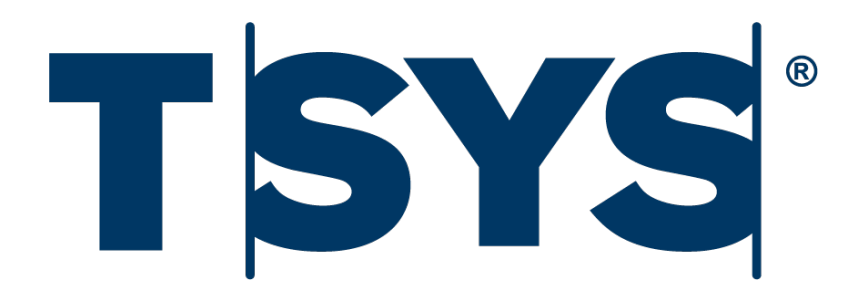